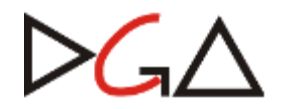

**Diretoria Geral da Administração**

**Área de Registros e Controles Contábeis**

**Sistema CICS - Controle Patrimonial**

**Módulo de Inventário**

# **Introdução**

O objetivo deste manual é descrever o funcionamento do módulo de Inventário do Sistema de Patrimônio da Unicamp.

Ele foi elaborado para apoiar as Unidades na realização do Inventário Patrimonial 2013, instaurado pela Resolução GR 54/13, de 13/09/2013.

O primeiro procedimento na realização do inventário consiste na verificação física dos bens.

A verificação física pode apresentar as seguintes situações:

- 1. O bem que, durante a verificação física, foi encontrado no órgão que consta no Sistema de Patrimônio (refletido na planilha dos bens) NÃO DEVE SER LANÇADO NO SISTEMA, pois se entende que ele está no seu devido lugar.
- 2. O bem que, durante a verificação física, for encontrado em outro lugar, diferente do constante no Sistema de Patrimônio (refletido na planilha de bens) DEVE SER LANÇADO NO SISTEMA.
- 3. O bem que, durante a verificação física, NÃO FOR ENCONTRADO, em nenhum lugar do Local de Inventário (refletido na planilha de bens) DEVE SER LANÇADO NO SISTEMA.

As páginas seguintes demonstram como acessar o módulo de inventário do sistema e a sua utilização para os lançamentos das situações 2 e 3 acima.

### **Importante: No Sistema CICS utilize sempre a tecla <ENTER> do teclado numérico.**

### Acessando o CICS – Módulo de Inventário

No menu principal do CICS, selecione a opção 3 – Patrimônio e tecle **<ENTER>**:

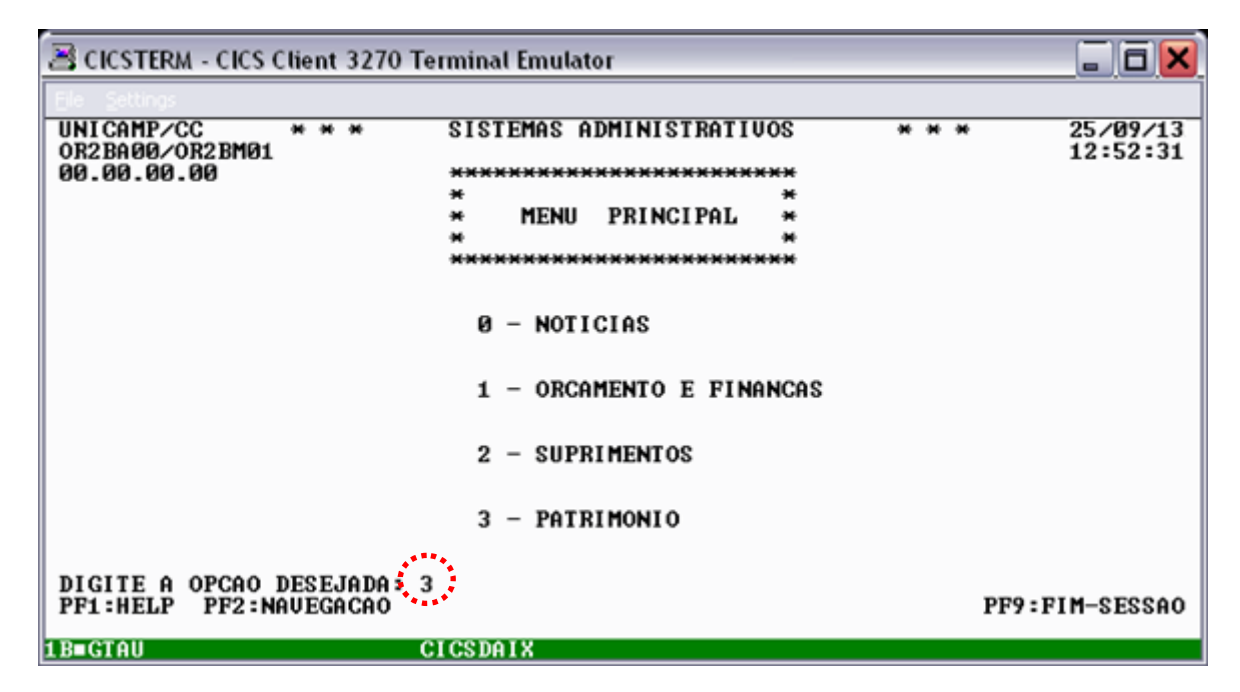

No menu do Módulo de Patrimônio, selecione a opção 6 – Inventário Bem Móvel e tecle **<ENTER>**:

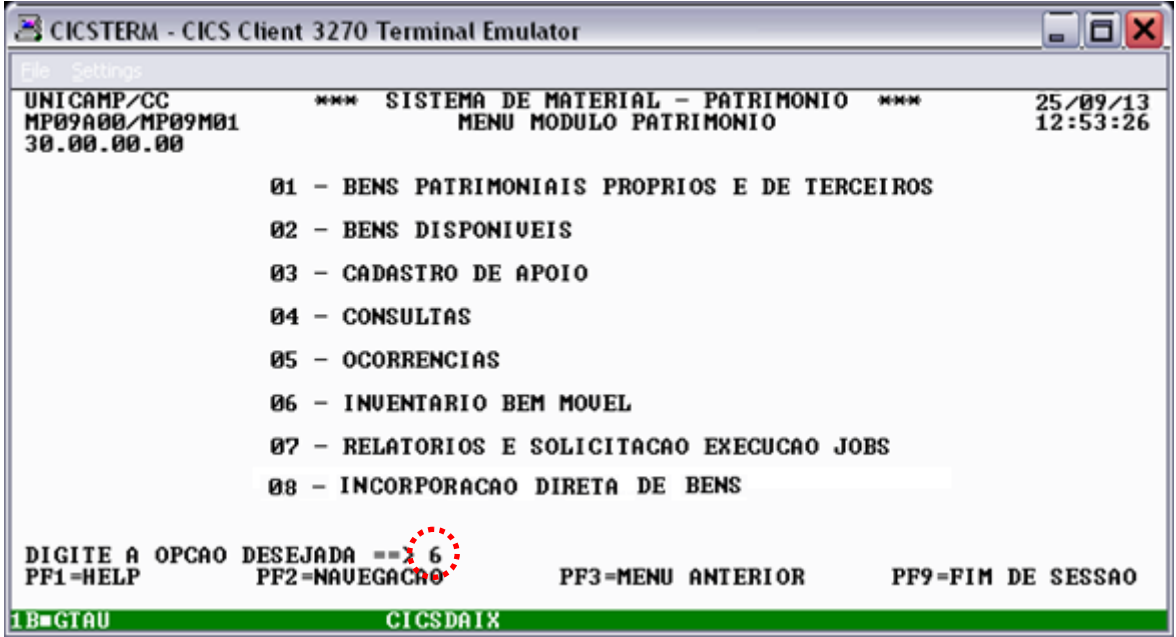

## 1. Bens do local do inventário

Permite consultar, pelo número de patrimônio, se um determinado bem **ESTÁ NA LISTA** de bens a serem inventariados pelo meu local de inventário.

## 1.1. Consulta

Selecione a seguinte opção:

Item: 1 – Bens do local de inventário

Ação: 3 – Consulta

Em seguida, tecle **<ENTER>.**

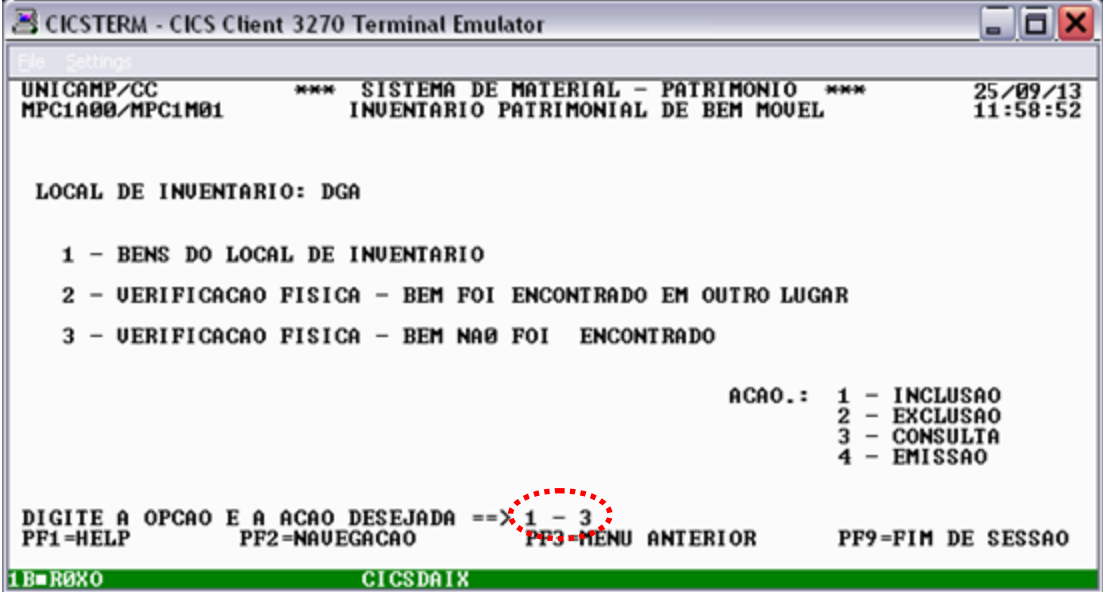

Digite o número de patrimônio do bem que deseja consultar.

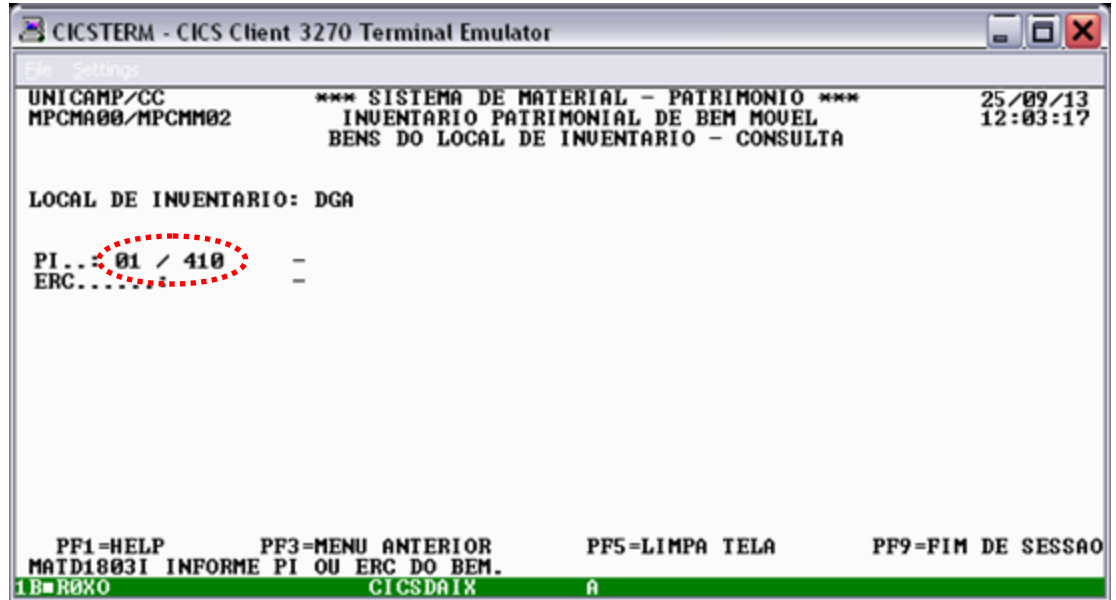

Se o bem estiver na lista de bens do meu local de inventário, o sistema apresentará as informações referentes ao bem.

 $\Box$ e $\mathbf{x}$ 3 CICSTERM - CICS Client 3270 Terminal Emulator \*\*\* SISTEMA DE MATERIAL - PATRIMONIO \*\*\*<br>INVENTARIO PATRIMONIAL DE BEM MOVEL<br>BENS DO LOCAL DE INVENTARIO - CONSULTA UNICAMP/CC<br>MPCMA00/MPCMM04 25/09/13<br>12:03:47 LOCAL DE INVENTARIO: DGA  $P1...: 1$  $410 -$ DESCRICAO..: MAQUINA DE ESCREUER MANUAL MARCA......: PF1=HELP PF3=MENU ANTERIOR PF5=LIMPA TELA PF9=FIM DE SESSAO 1B-R0X0 **CICSDAIX**  $A$ 

Caso o bem não esteja na lista de bens do local de inventário, a mensagem "**PI não cadastrado"**  será apresentada.

Tecle **<F5>** para fazer uma nova consulta ou **<F3>** para voltar ao menu principal.

As seguintes ações não se aplicam a esta opção:

- 1 Inclusão
- 2 Exclusão
- 4 Emissão

## 2. Verificação física - Bem foi encontrado em outro lugar

#### 2.1. Inclusão

Essa opção deve ser utilizada para:

I) Declarar que **FOI ENCONTRADO** um bem que **NÃO ESTÁ NA LISTA** de bens a inventariar do meu local de inventário. Trata-se de bens nas seguintes situações:

- a) bem que **NÃO TEM PLAQUINHA PI/ERC**
- b) bem que possui plaquinha, mas **NÃO ESTÁ CADASTRADO NO SISTEMA**
- c) bem que possui plaquinha, mas **ESTÁ CADASTRADO NO SISTEMA PERTENCENDO A OUTRO LOCAL DE INVENTARIO**
- d) bem que possui plaquinha, mas **ESTÁ BAIXADO** do sistema de patrimônio
- e) bem que possui plaquinha, mas a **DESCRIÇÃO APRESENTADA PELO SISTEMA NÃO CORRESPONDE AO BEM ENCONTRADO**

II) Declarar que um bem que **ESTÁ NA LISTA** de bens do meu local de inventário **FOI ENCONTRADO** neste local, porém, em **OUTRO ÓRGÃO, IMÓVEL, ANDAR** ou **SALA,** sendo pelo menos uma das informações de localização atuais diferente daquela cadastrada no sistema de patrimônio.

A seguir, apresentamos as descrições dos procedimentos para a inclusão de bens nas situações acima.

#### 2.1.1. Inclusão de bem que **NÃO TEM PLAQUINHA PI/ERC**

Selecione a seguinte opção:

2 - Verificação física – Bem foi encontrado em outro lugar Ação: 1 – Inclusão

Em seguida, tecle **<ENTER>**.

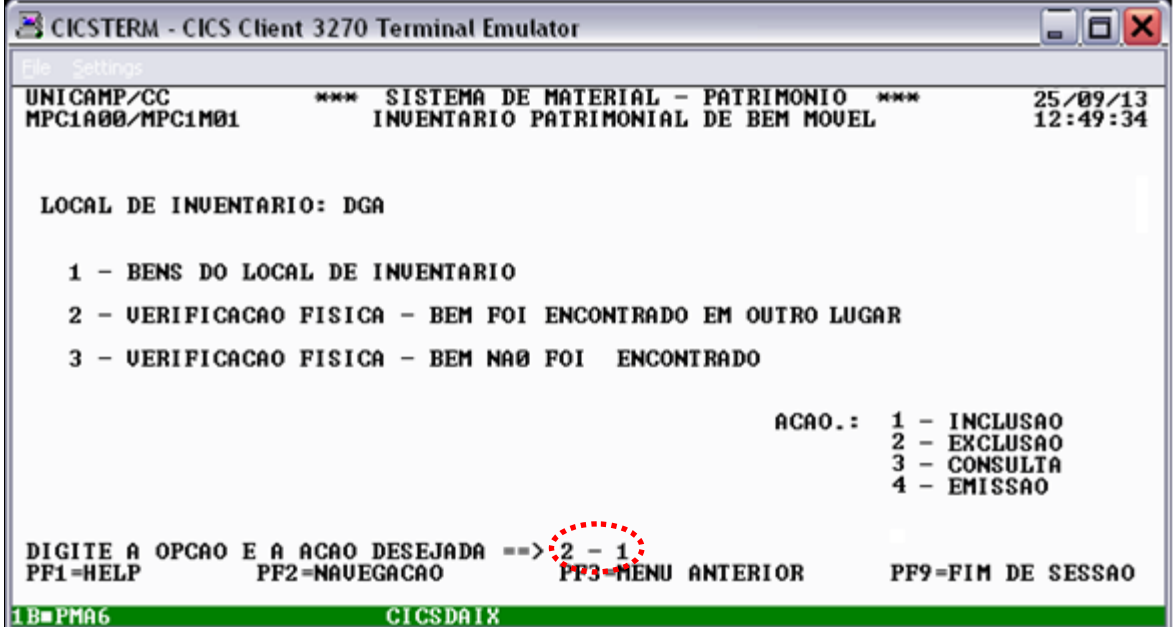

Após visualizar a tela a seguir, digite **<ENTER>**, visto que o bem não possui número de patrimônio.

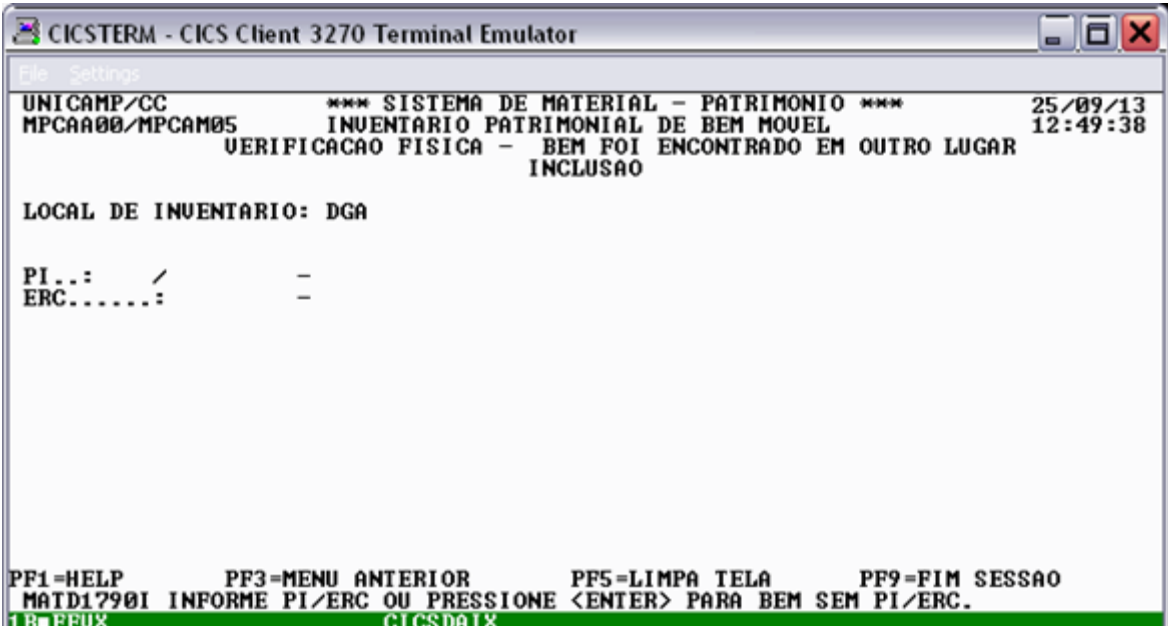

Digite a descrição, marca e os dados da localização do bem. Em seguida tecle **<ENTER>.**

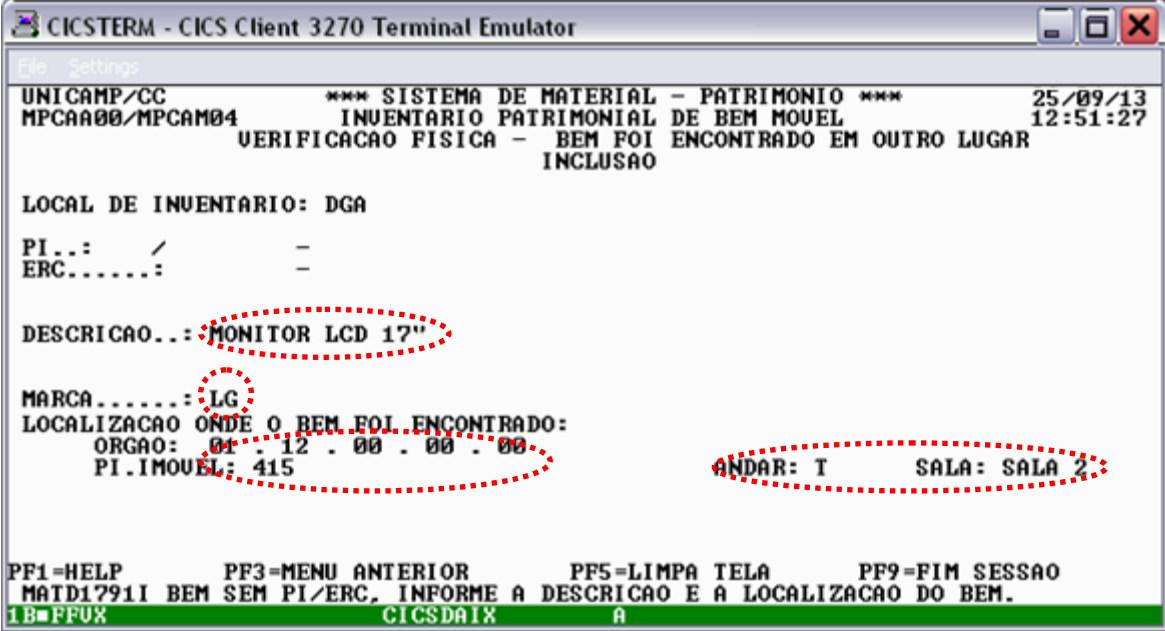

Após digitar **<ENTER>** o sistema pedirá a confirmação de inclusão. Digite **<S>** para confirmar ou **<N>** para desistir da inclusão:

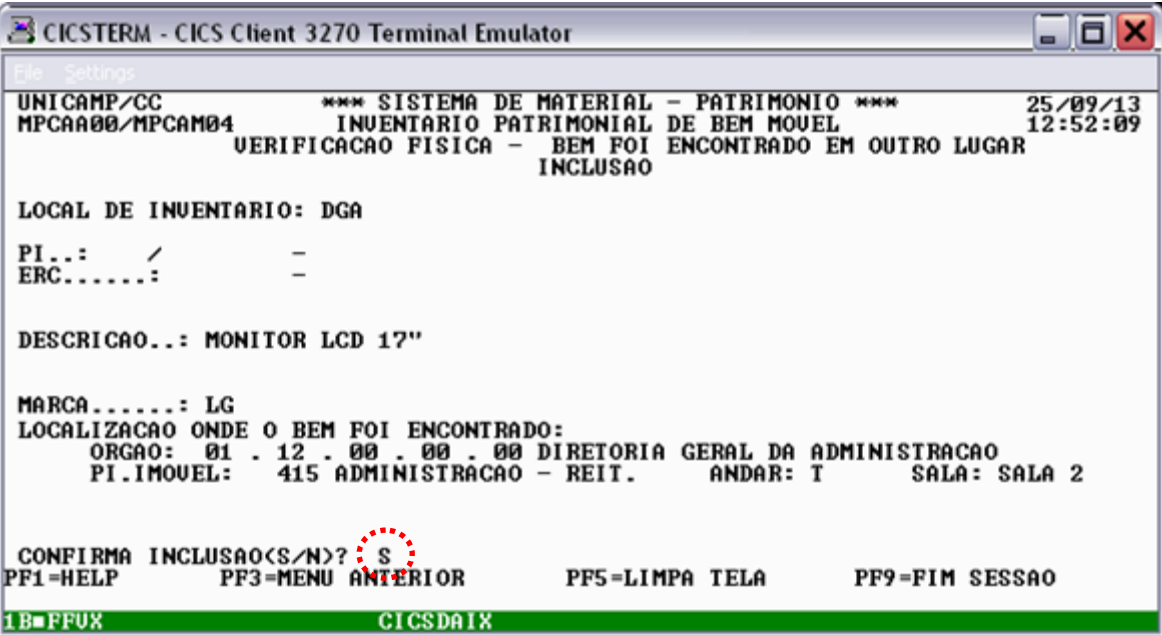

Confirmada a inclusão, após teclar **<ENTER>** o sistema apresentará um **número de identificação**. Anote o número de identificação, pois somente através dele será possível localizar no módulo de inventário um bem que não possui plaquinha com número de patrimônio.

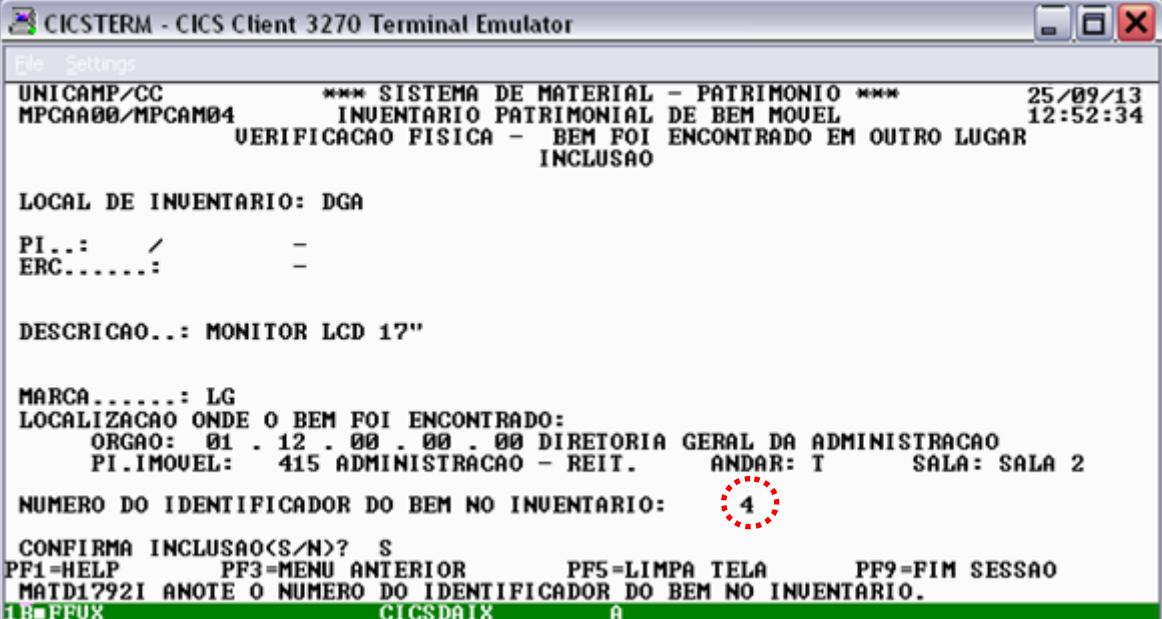

Em seguida tecle **<ENTER>.** O sistema apresentará a mensagem "**inclusão bem sucedida**":

 $\blacksquare$ e $\blacksquare$ **X** CICSTERM - CICS Client 3270 Terminal Emulator **WAY SISTEMA DE MATERIAL - PATRIMONIO \*\*\*\***<br>1 INUENTARIO PATRIMONIAL DE BEM MOUEL<br>1 UERIFICACAO FISICA - BEM FOI ENCONTRADO EM OUTRO LUGAR<br>1 INCLUSAO UNICAMP/CC 25/09/13<br>12:53:40 MPCAA00/MPCAM04 LOCAL DE INVENTARIO: DGA  $F1...$ : DESCRICAO..: MONITOR LCD 17" MARCA......: LG<br>LOCALIZACAO ONDE O BEM FOI ENCONTRADO:<br>ORGAO: 01 .12 .00 .00 .00 DIRETORIA GERAL DA ADMINISTRACAO<br>PI.IMOUEL: 415 ADMINISTRACAO - REIT. ANDAR: T SALA: {<br>NUMERO DO IDENTIFICADOR DO BEM NO INUENTARIO: 4 SALA: SALA 2 CONFIRMA INCLUSAO(S/N)? S **PERSONAL PRESSURE PRESSURE PRESSURE PRESSURE PRESSURE PRESSURE PRESSURE PRESSURE PRESSURE PRESSURE PRESSURE PRE**<br> **PRI PRESSURE PRESSURE PRESSURE PRESSURE PRESSURE PRESSURE PRESSURE PRESSURE PRESSURE PRESSURE PRESSURE PRE** PF9=FIM SESSAO

Tecle **<F5>** para fazer uma nova consulta ou **<F3>** para voltar ao menu principal.

2.1.2. Inclusão de bem que possui plaquinha, mas **NÃO ESTÁ CADASTRADO NO SISTEMA**

Selecione a seguinte opção:

2 - Verificação física – Bem foi encontrado em outro lugar Ação: 1 – Inclusão

Em seguida, tecle **<ENTER>**.

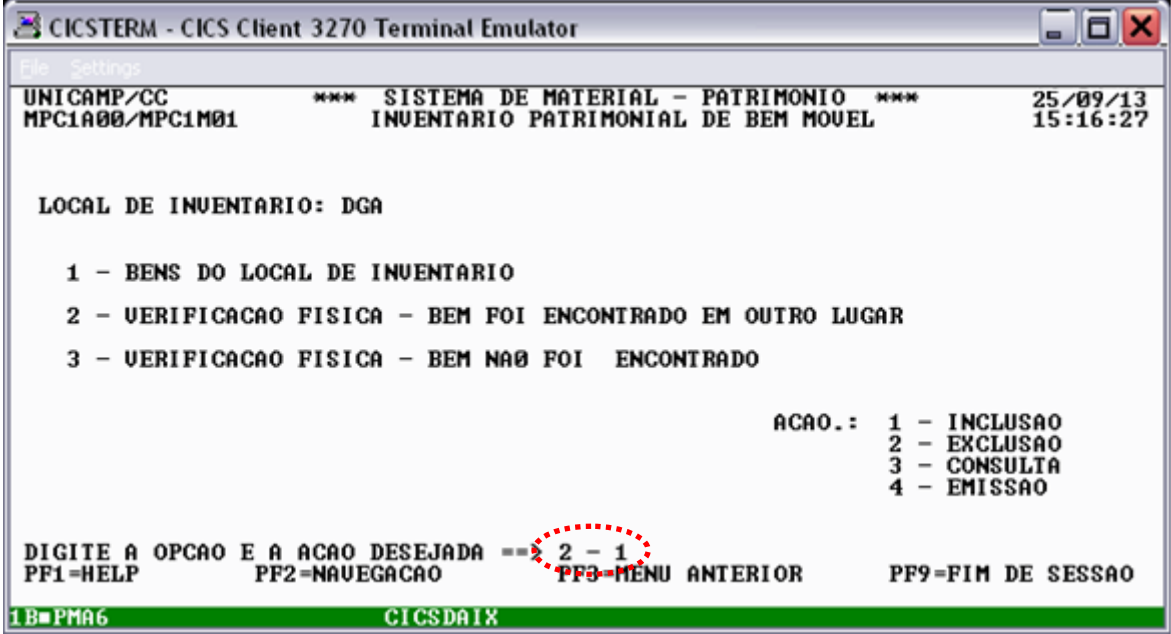

Digite um número de patrimônio e tecle **<ENTER>**.

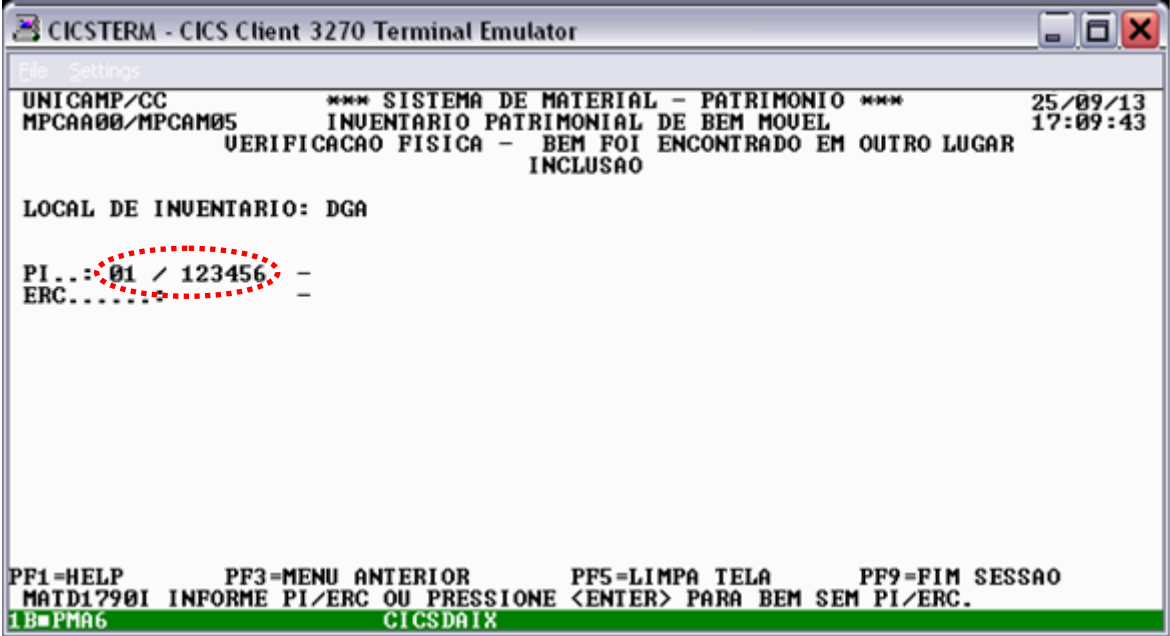

Digite a descrição, marca e os dados da localização do bem. Em seguida tecle **<ENTER>.**

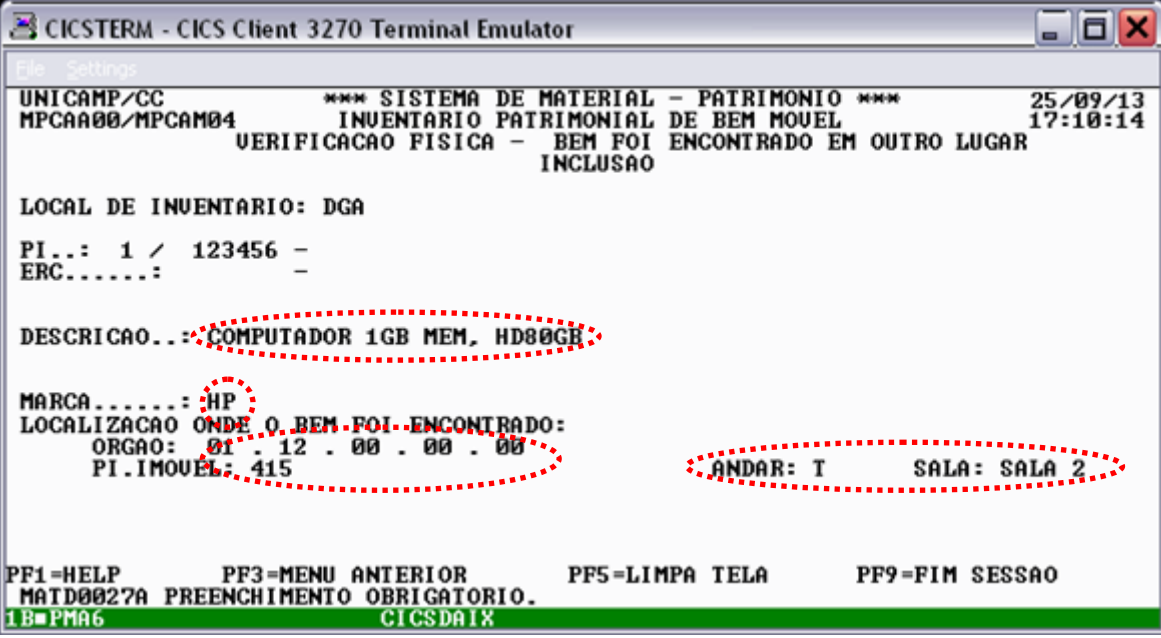

Após teclar **<ENTER>** o sistema pedirá a confirmação de inclusão. Digite **<S>** para confirmar ou **<N>** para desistir da inclusão:

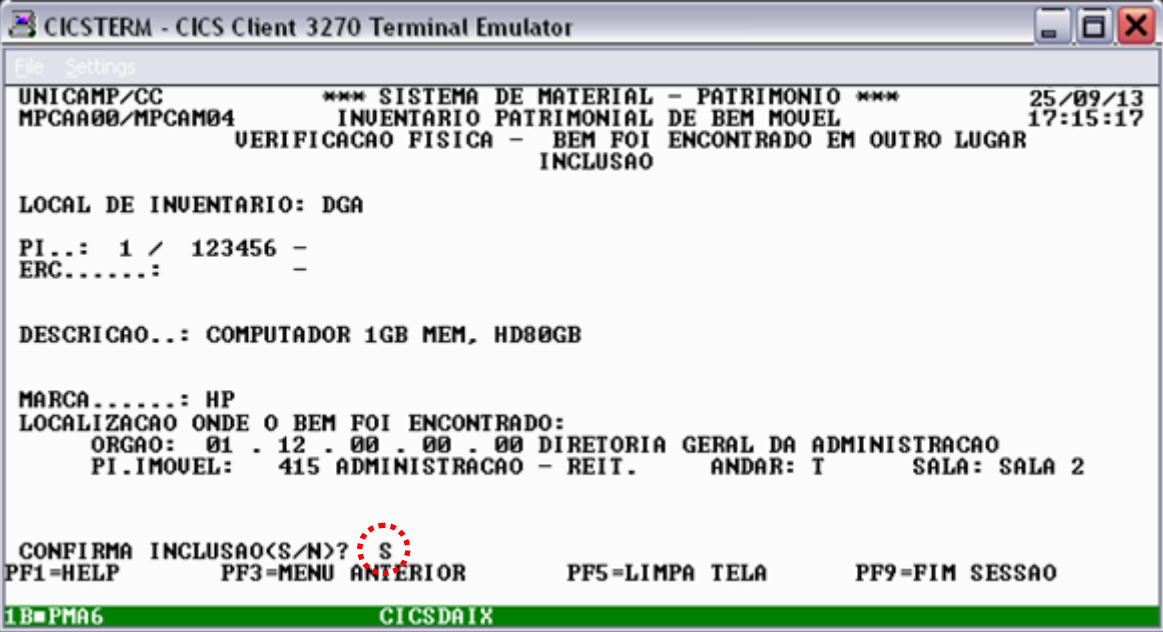

Confirmada a inclusão, após teclar **<ENTER>** o sistema apresentará um **número de identificação**.

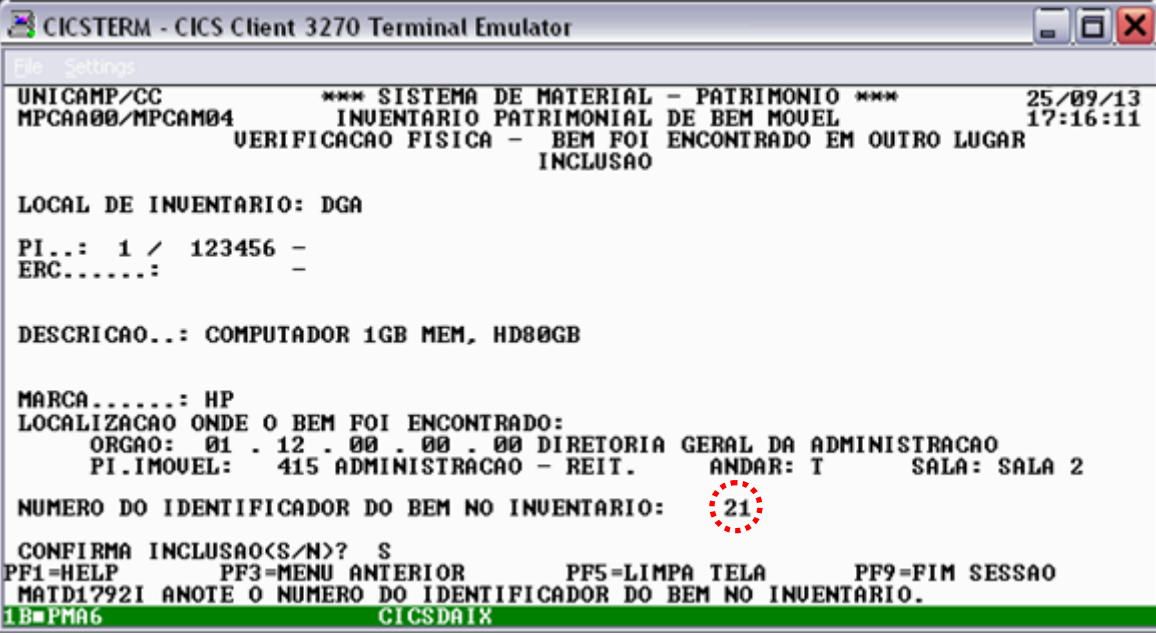

Em seguida tecle **<ENTER>.** O sistema apresentará a mensagem "**inclusão bem sucedida**":

 $\blacksquare$ a $\blacksquare$ ■ CICSTERM - CICS Client 3270 Terminal Emulator **WAY SISTEMA DE MATERIAL - PATRIMONIO \*\*\*\***<br>1 INUENTARIO PATRIMONIAL DE BEM MOUEL<br>UERIFICACAO FISICA - BEM FOI ENCONTRADO EM OUTRO LUGAR<br>1NCLUSAO UNICAMP/CC 25/09/13<br>17:16:22 MPCAA00/MPCAM04 LOCAL DE INVENTARIO: DGA PI..:  $1 / 123456 -$ <br>ERC......: DESCRICAO..: COMPUTADOR 1GB MEM, HD80GB MARCA......: HP<br>LOCALIZACAO ONDE O BEM FOI ENCONTRADO:<br>ORGAO: 01..12.00.00.00DE O DIRETORIA GERAL DA ADMINISTRACAO<br>PI.IMOUEL: 415 ADMINISTRACAO - REIT. ANDAR: T SALA: {<br>NUMERO DO IDENTIFICADOR DO BEM NO INUENTARIO: 21 SALA: SALA 2 **PF1-HELP** PF9=FIM SESSAO 1B-PMA6

Tecle **<ENTER>** para fazer uma nova inclusão ou **<F3>** para voltar ao menu anterior.

2.1.3. Inclusão de bem que possui plaquinha, mas **ESTÁ CADASTRADO NO SISTEMA PERTENCENDO A OUTRO LOCAL DE INVENTARIO**

Selecione a seguinte opção:

2 - Verificação física – Bem foi encontrado em outro lugar Ação: 1 – Inclusão Em seguida, tecle **<ENTER>**.

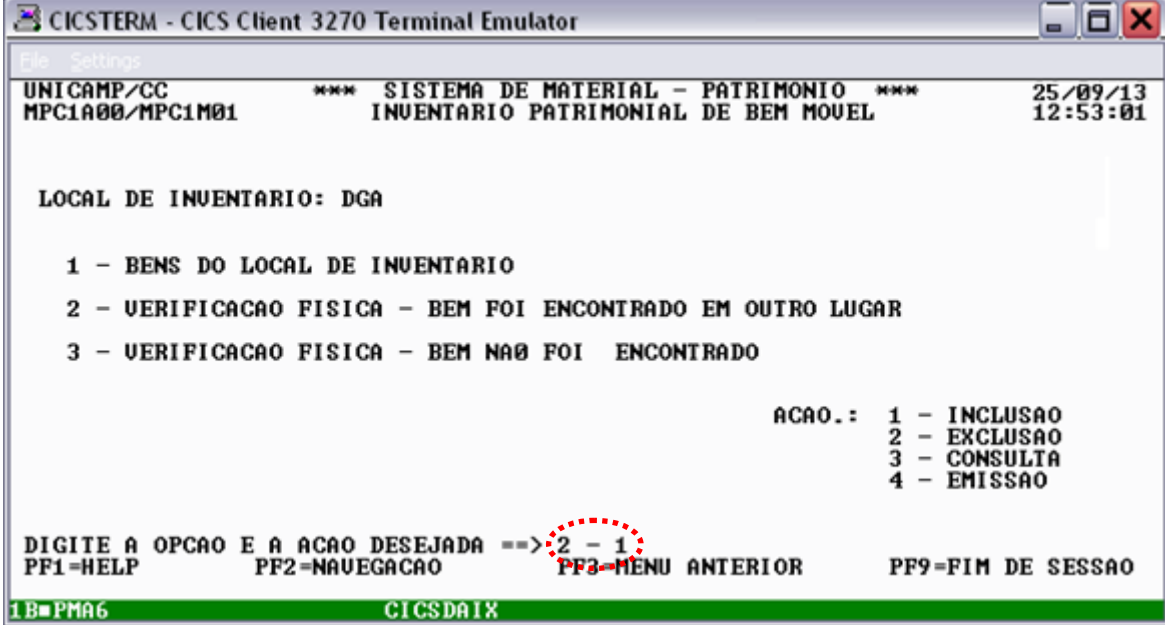

Digite um número de patrimônio e tecle **<ENTER>**.

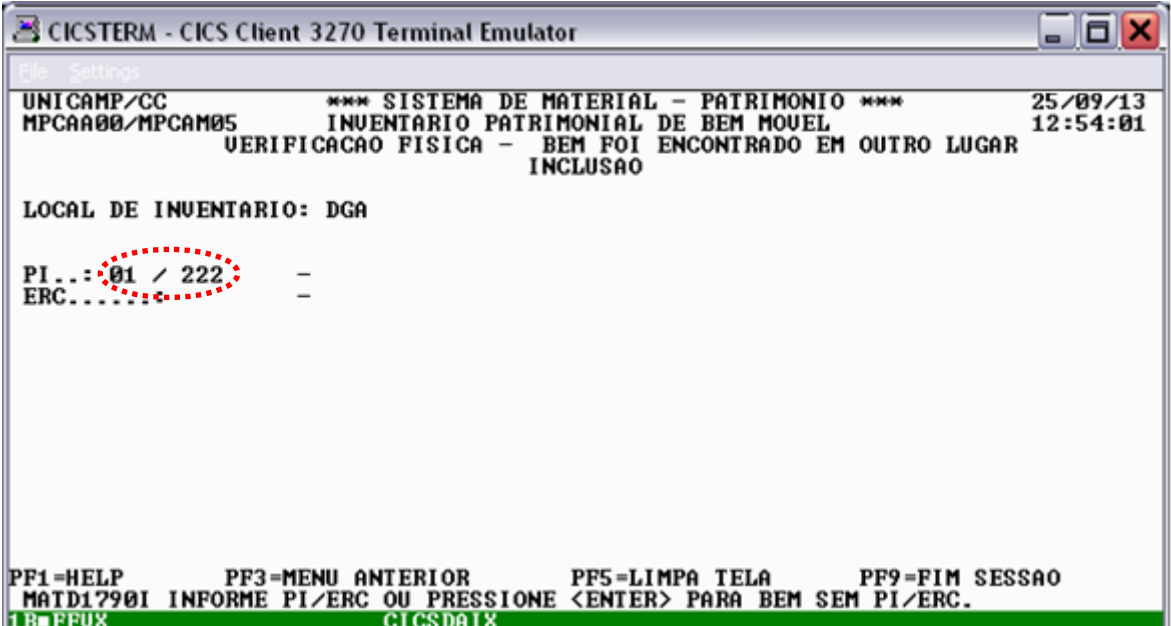

O sistema apresentará as informações do bem cadastradas atualmente. Se a descrição apresentada corresponder ao bem encontrado, digite as informações referentes ao local onde o bem foi encontrado (código do órgão, PI do imóvel, andar e sala) e em seguida tecle **<ENTER>**. Caso a descrição não seja a mesma do bem encontrado, tecle **<F5>** para cancelar e inclua o bem sem o número de patrimônio, conforme o procedimento descrito no item 2.1.1.

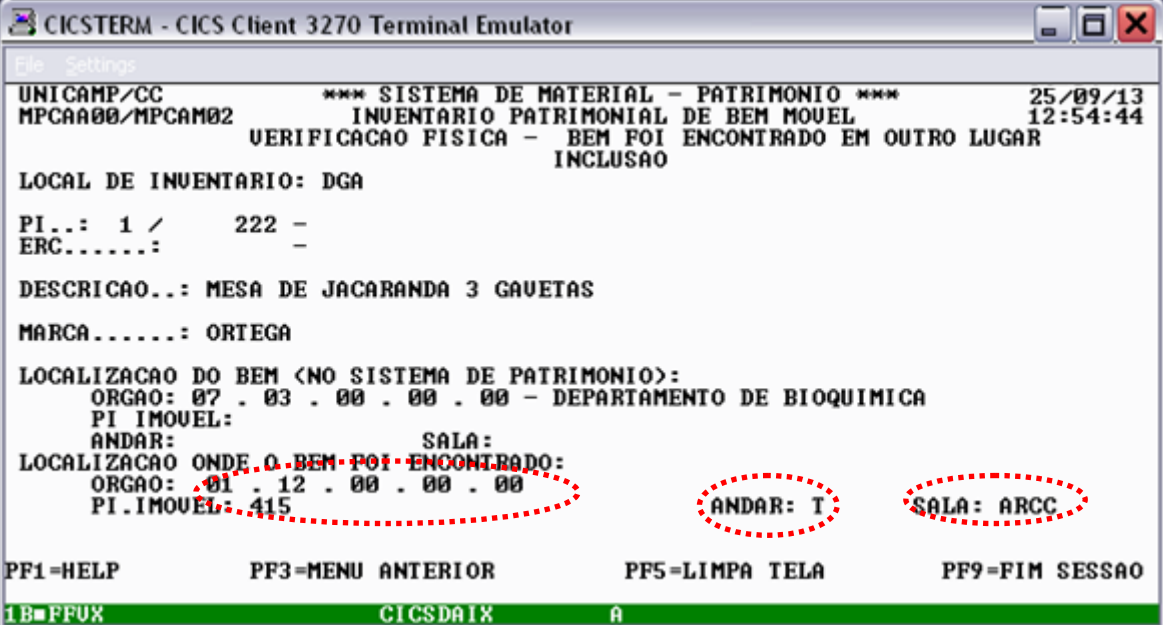

Após digitar **<ENTER>** o sistema pedirá a confirmação de inclusão. Digite **<S>** para confirmar ou **<N>** para desistir da inclusão:

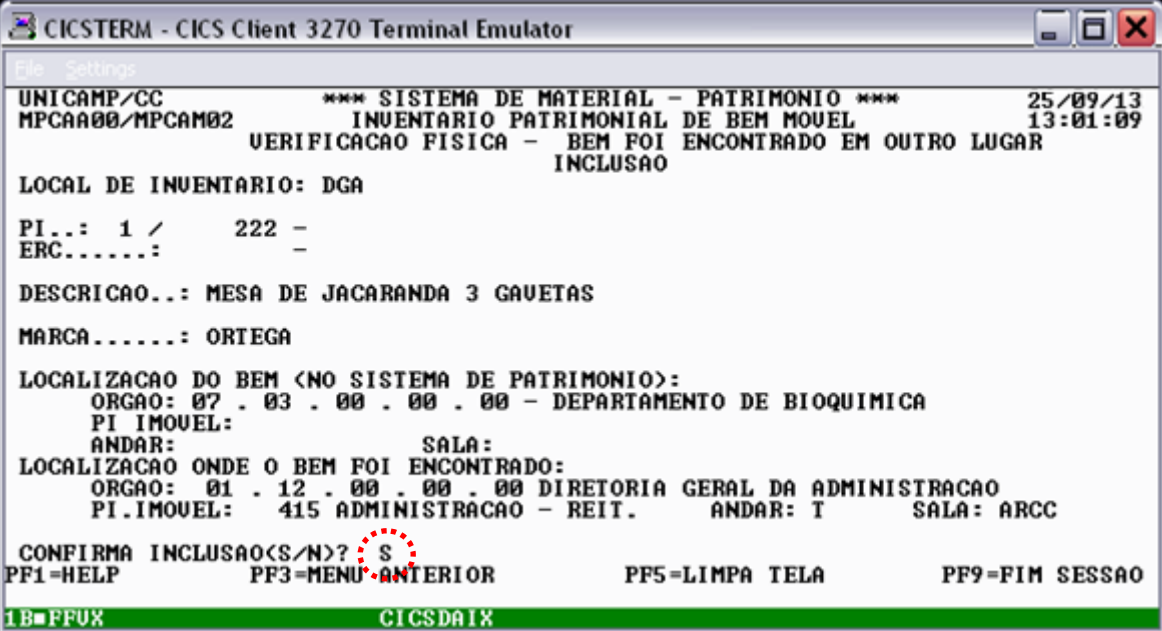

Após teclar **<ENTER>,** o sistema apresentará a mensagem "**inclusão bem sucedida**":

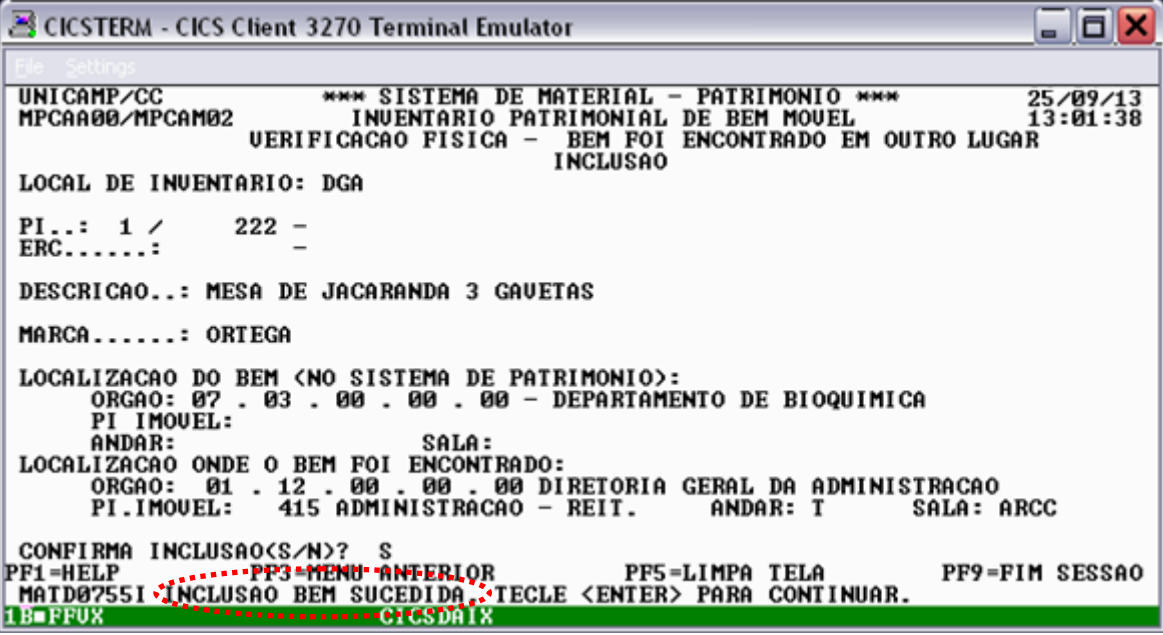

Tecle **<F5>** para fazer uma nova consulta ou **<F3>** para voltar ao menu principal.

# 2.1.4. Inclusão de bem que **está baixado** do sistema de patrimônio

Selecione a seguinte opção:

2 - Verificação física – Bem foi encontrado em outro lugar

Ação: 1 – Inclusão

Em seguida, tecle **<ENTER>**.

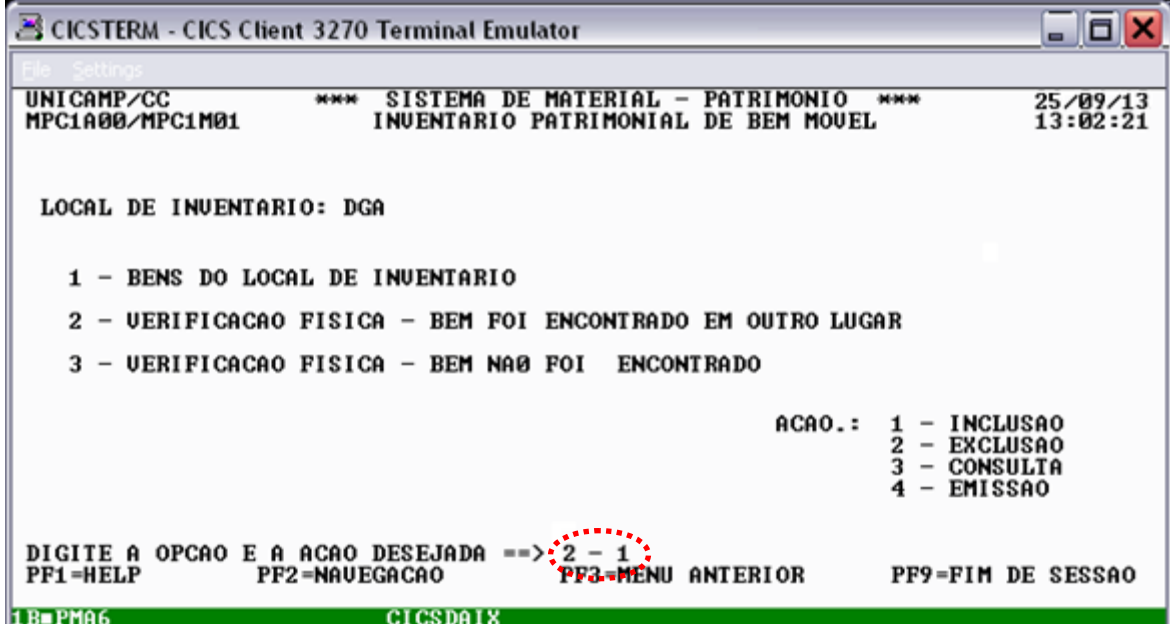

Digite um número de patrimônio e tecle **<ENTER>**.

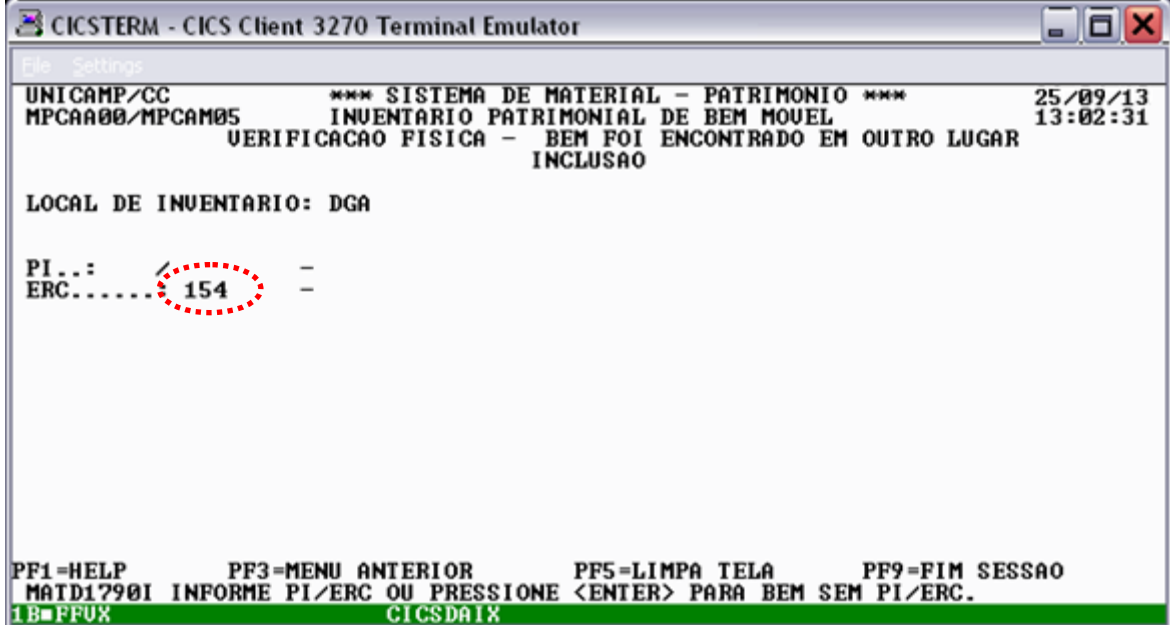

O sistema pedirá para confirmar se um bem já baixado realmente foi encontrado. Se a descrição apresentada corresponder ao bem encontrado, tecle **<S>** para confirmar. Caso contrário, tecle **<N>** para cancelar e inclua o bem sem o número de patrimônio, conforme o procedimento descrito no item 2.1.1.

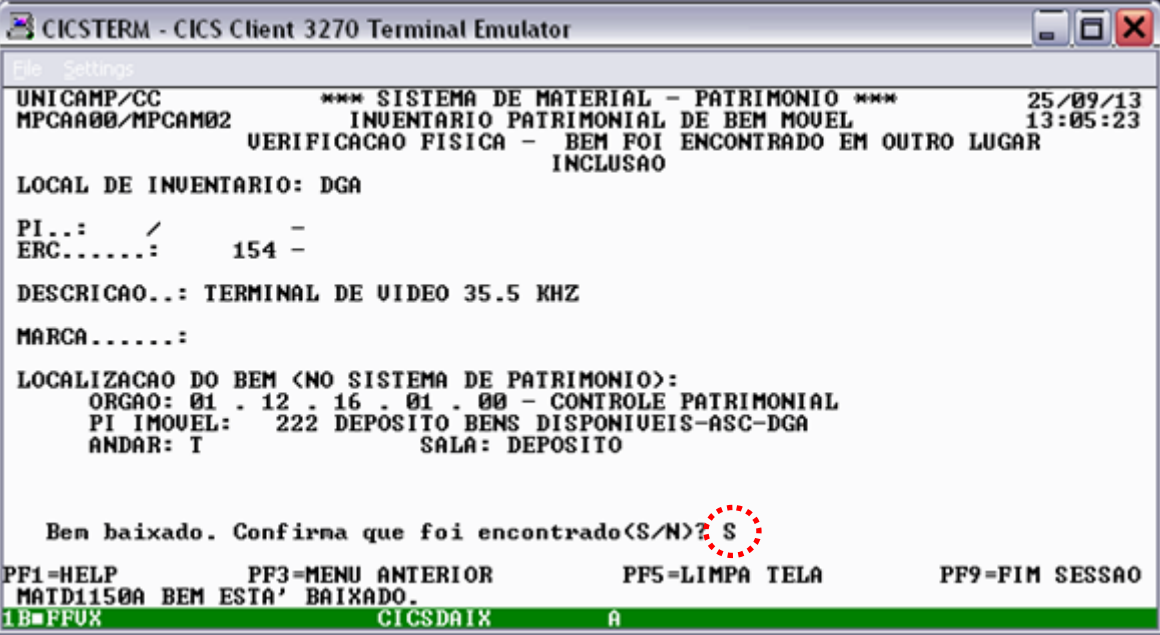

Se confirmado que um bem baixado foi encontrado, o sistema apresentará as informações de localização do bem. Digite as informações referentes ao local onde o bem foi encontrado (código do órgão, PI do imóvel, andar e sala). Em seguida, tecle **<ENTER>**.

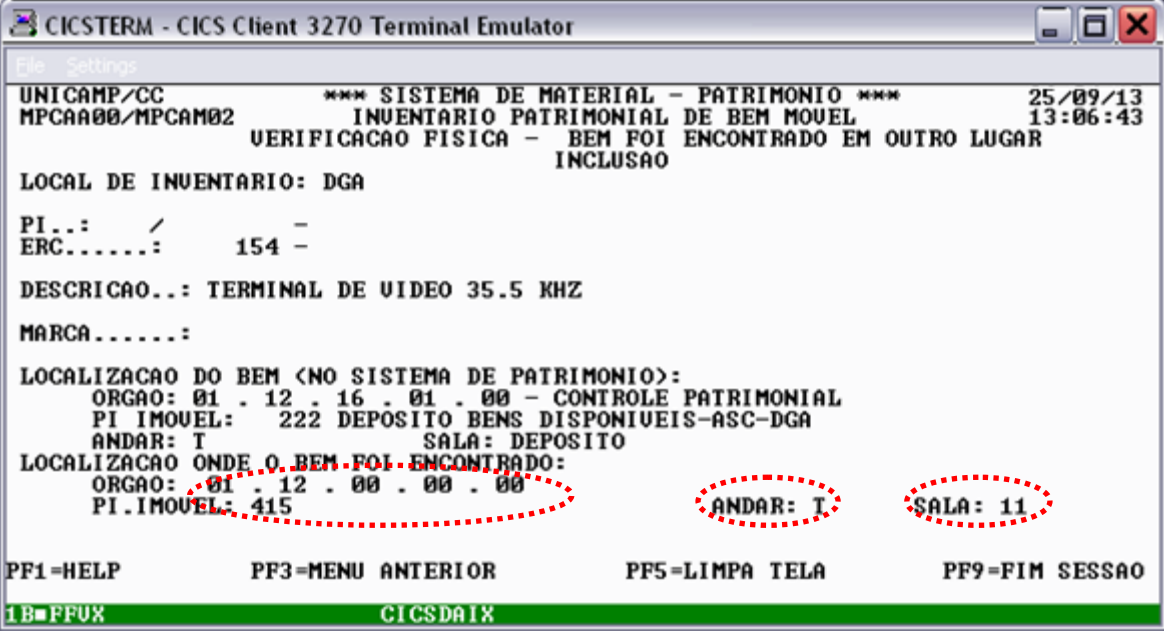

Após digitar **<ENTER>** o sistema pedirá a confirmação de inclusão. Digite **<S>** para confirmar ou **<N>** para desistir da inclusão:

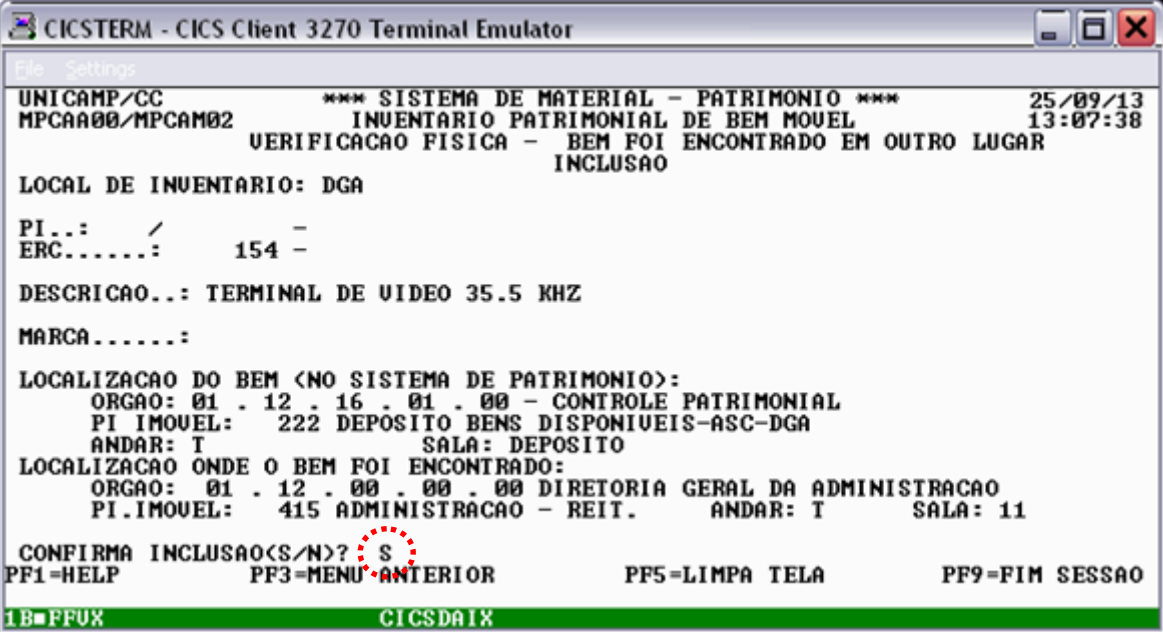

Após teclar **<ENTER>,** o sistema apresentará a mensagem "**inclusão bem sucedida**":

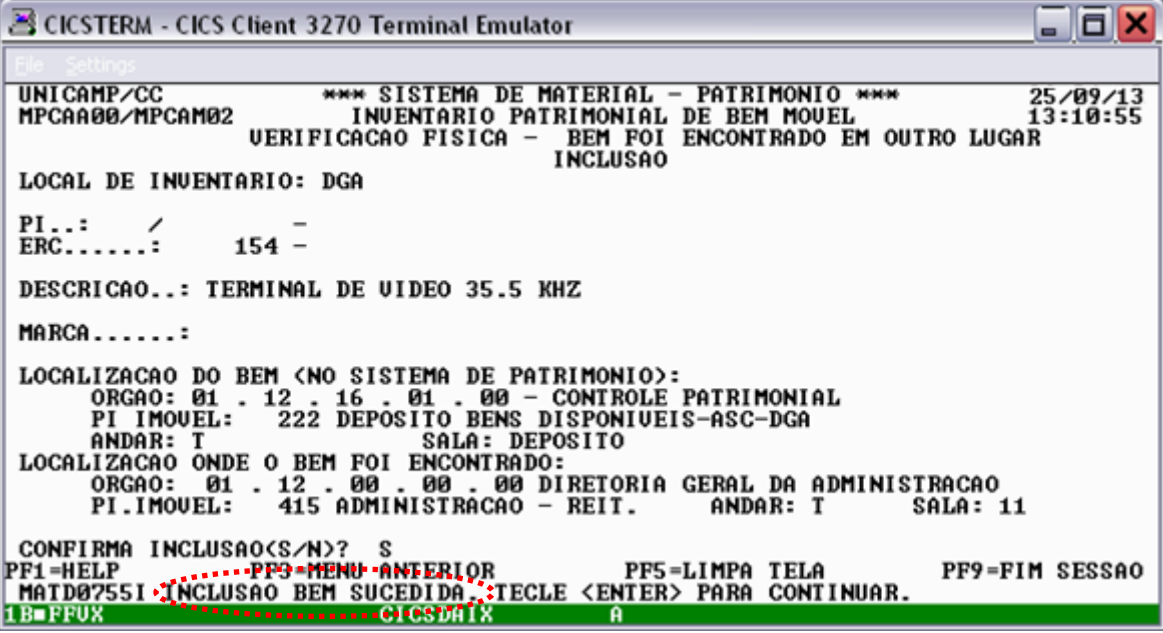

Tecle **<F5>** para fazer uma nova consulta ou **<F3>** para voltar ao menu principal.

2.1.5. Inclusão de bem que **ESTÁ NA LISTA** de bens do meu local de inventário, **FOI ENCONTRADO** neste local, mas em **ÓRGÃO, IMÓVEL, ANDAR** ou **SALA DIFERENTES** daqueles cadastrados no sistema de patrimônio

Selecione a seguinte opção:

2 - Verificação física – Bem foi encontrado em outro lugar Ação: 1 – Inclusão Em seguida, tecle **<ENTER>**.

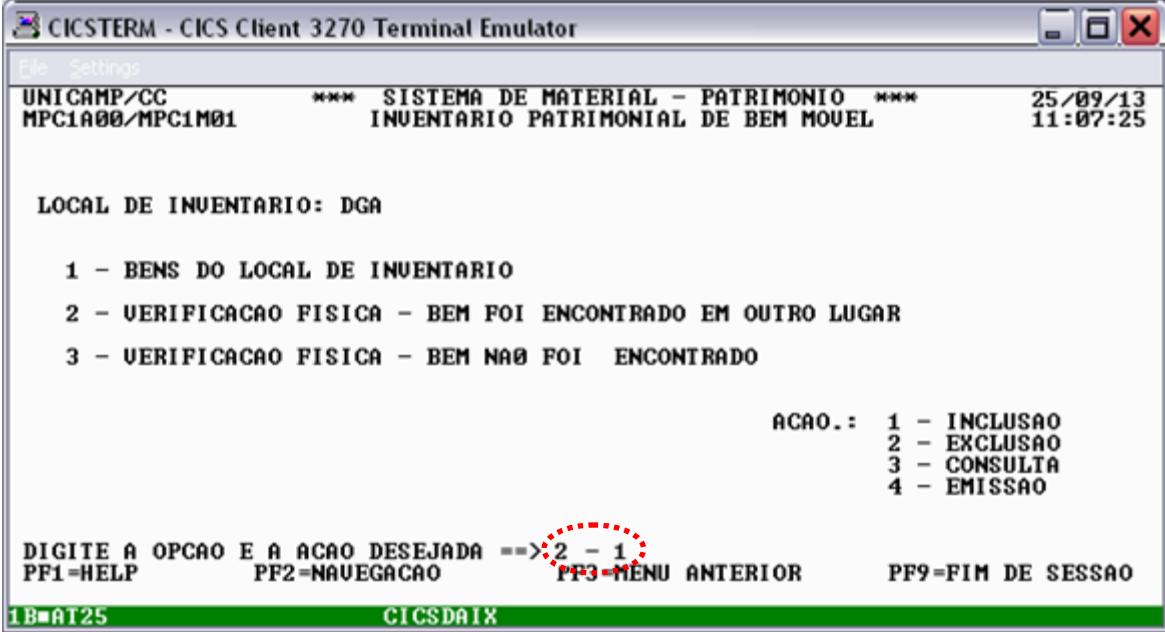

Digite um número de patrimônio e tecle **<ENTER>**.

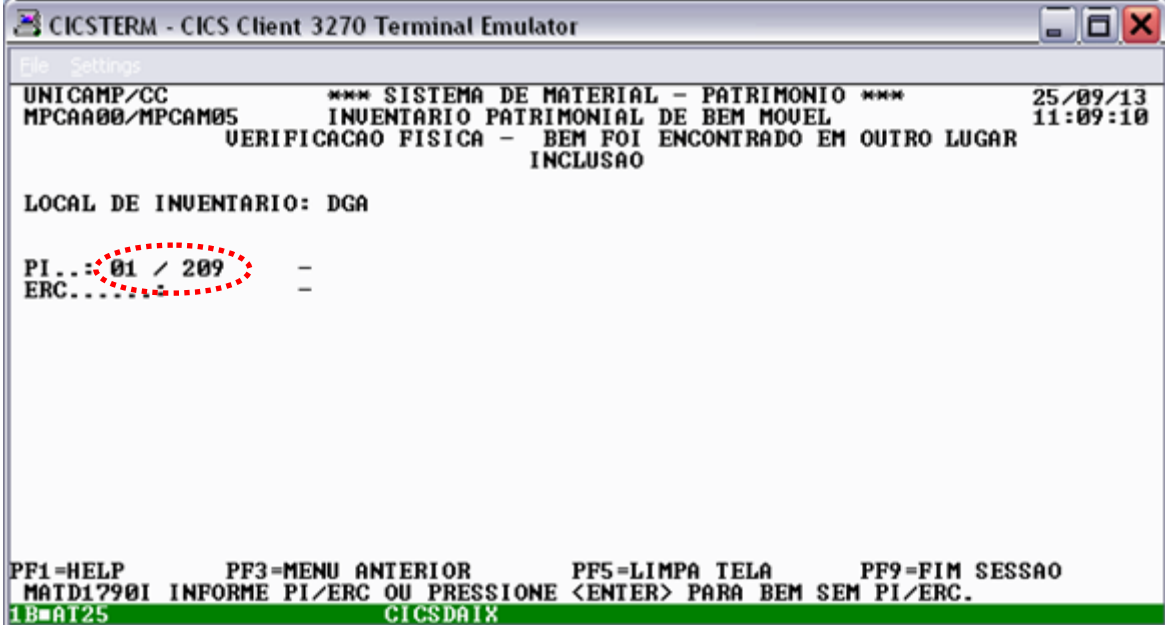

O sistema apresentará as informações constantes sobre o bem. Se a descrição apresentada corresponder ao bem encontrado, digite as informações referentes ao local onde o bem foi encontrado (código do órgão, PI do imóvel, andar e sala) e em seguida tecle **<ENTER>**. Caso a descrição não seja a mesma do bem encontrado, tecle **<F5>** para cancelar e inclua o bem sem o número de patrimônio, conforme o procedimento descrito no item 2.1.1.

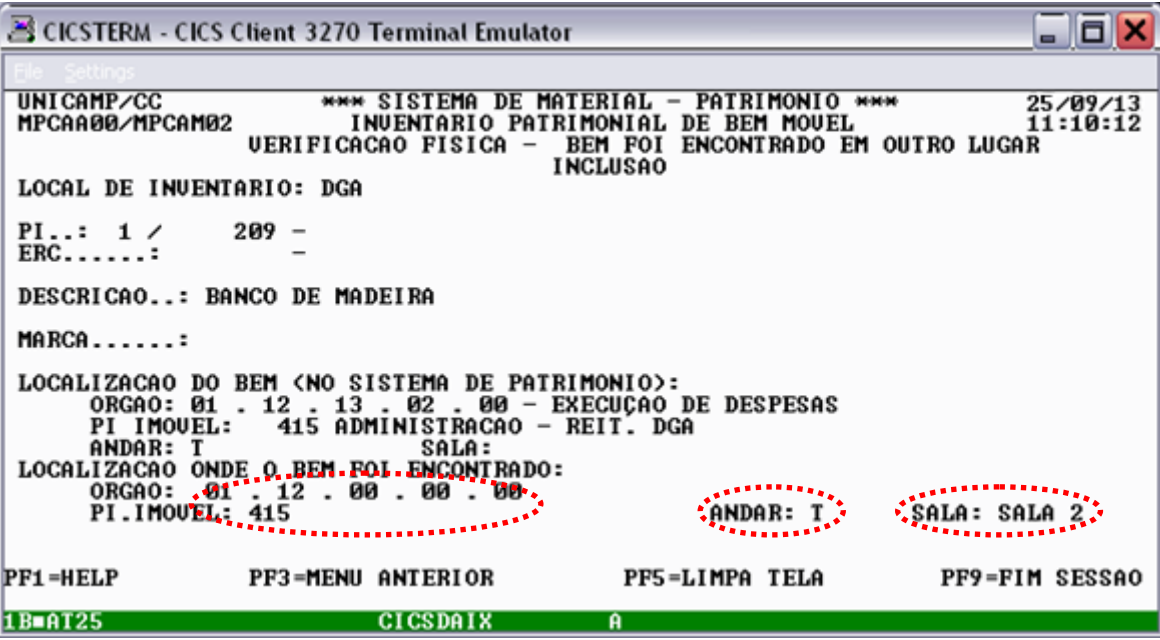

Após digitar **<ENTER>** o sistema pedirá a confirmação de inclusão. Digite **<S>** para confirmar ou **<N>** para desistir da inclusão:

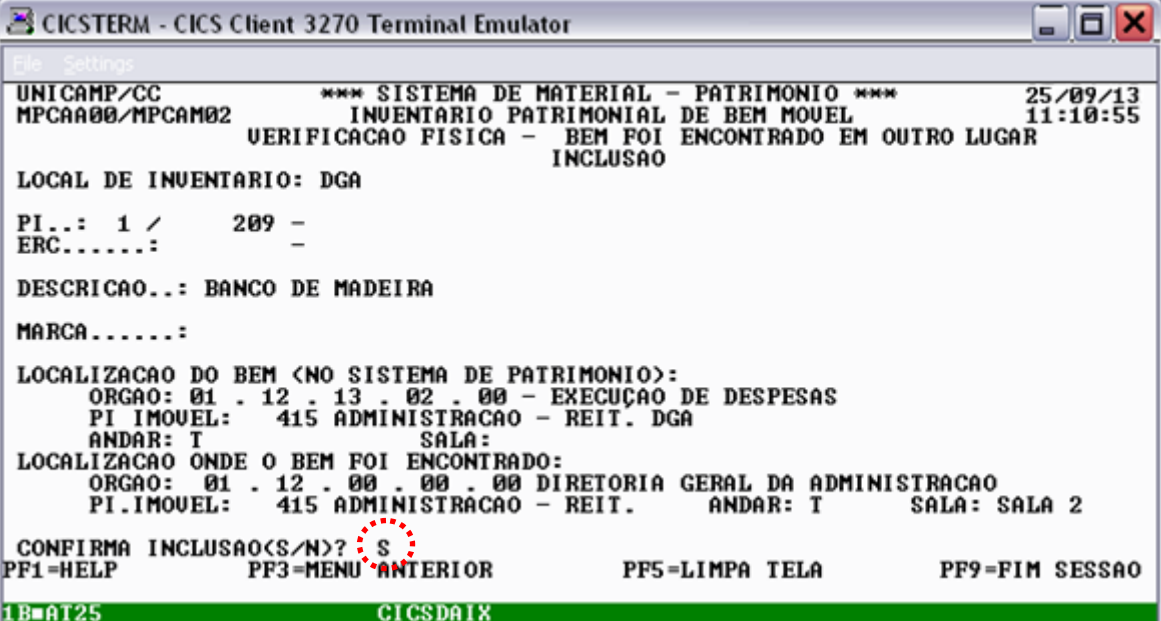

Após teclar **<ENTER>,** o sistema apresentará a mensagem "**inclusão bem sucedida**".

S CICSTERM - CICS Client 3270 Terminal Emulator  $\square$   $\times$ **\*\*\* SISTEMA DE MATERIAL - PATRIMONIO \*\*\* 2<br>1 INVENTARIO PATRIMONIAL DE BEM MOVEL<br>1 VERIFICACAO FISICA - BEM FOI ENCONTRADO EM OUTRO LUGAR** UNICAMP/CC 25/09/13<br>11:11:17 MPCAA00/MPCAM02 **INCLUSAO** LOCAL DE INVENTARIO: DGA PI..: 1/<br>ERC......:  $209 -$ DESCRICAO..: BANCO DE MADEIRA MARCA......: FI INDUEL: 415 HUMINISTRAD - REIT. UGH<br>LOCALIZACAO ONDE O BEM FOI ENCONTRADO:<br>ORGAO: 01. 12.00.00.000 DIRETORIA GERAL DA ADMINISTRACAO<br>PI.IMOUEL: 415 ADMINISTRACAO - REIT. ANDAR: T SALA: { SALA: SALA 2 CONFIRMA INCLUSAO(S/N)? S<br>PF1=HELP ::::::PF3=MENU ANTERLOR PF5=LIMPA TELA<br>|MATD0755I\*||NCLUSAO BEM SUCEDIDA :TECLE <ENTER> PARA CONTINUAR.<br>|BEAT25 PF9=FIM SESSAO

Tecle **<F5>** para fazer uma nova consulta ou **<F3>** para voltar ao menu principal.

#### 2.2. Exclusão

Esta opção deve ser usada quando for necessário anular a declaração de que um bem foi encontrado em outro lugar (declaração feita conforme procedimento de algum dos itens: 2.1.1, 2.1.2, 2.1.3, 2.1.4 ou 2.1.5).

Selecione a seguinte opção:

2 - Verificação física – Bem foi encontrado em outro lugar

Ação: 2 – Exclusão

Em seguida, tecle **<ENTER>**.

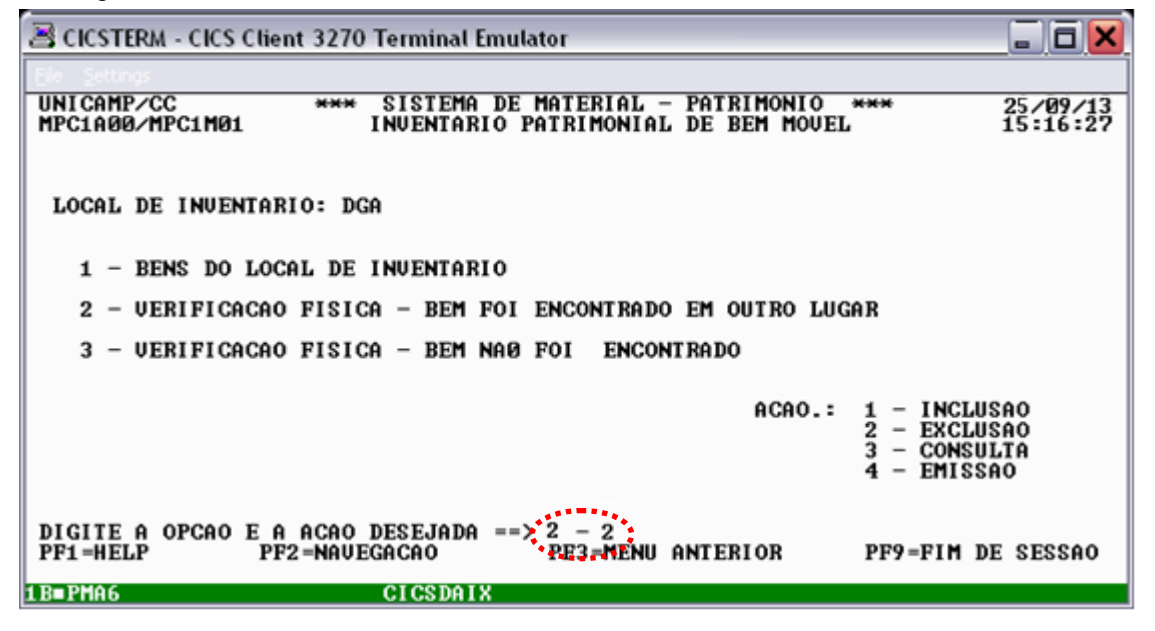

Digite o número de patrimônio do bem ou o número de identificação e tecle **<ENTER>**:

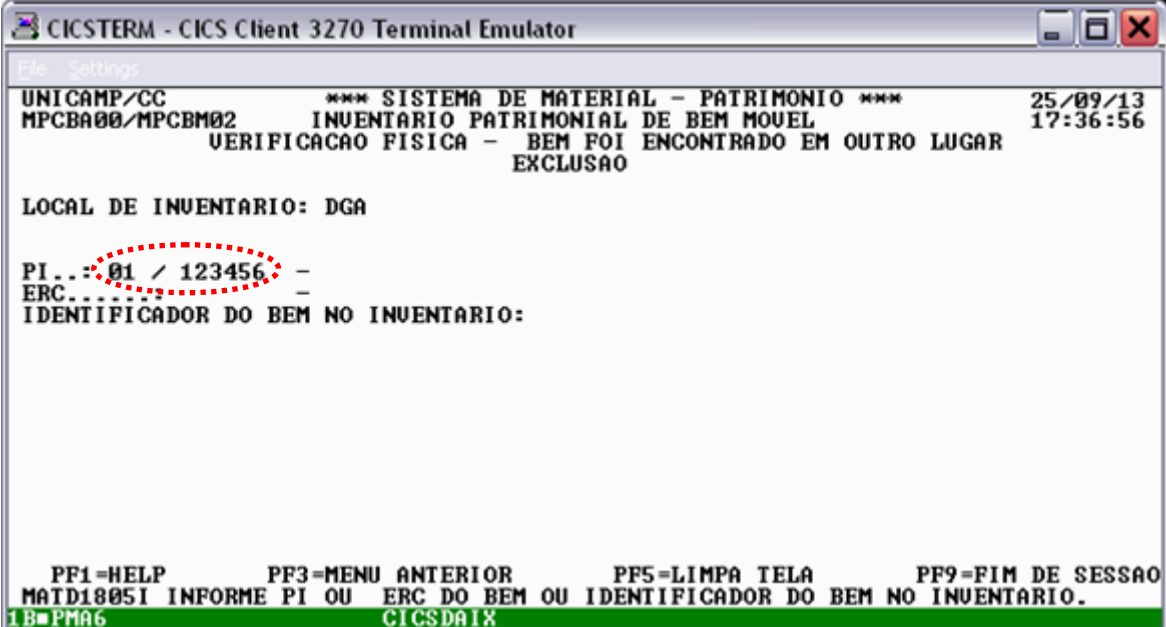

Após digitar um número de patrimônio (ou número de identificação) de um bem declarado como encontrado em outro lugar, o sistema apresentará os dados referentes ao bem e pedirá o motivo da exclusão. Digite o motivo da exclusão e tecle **<ENTER>.**

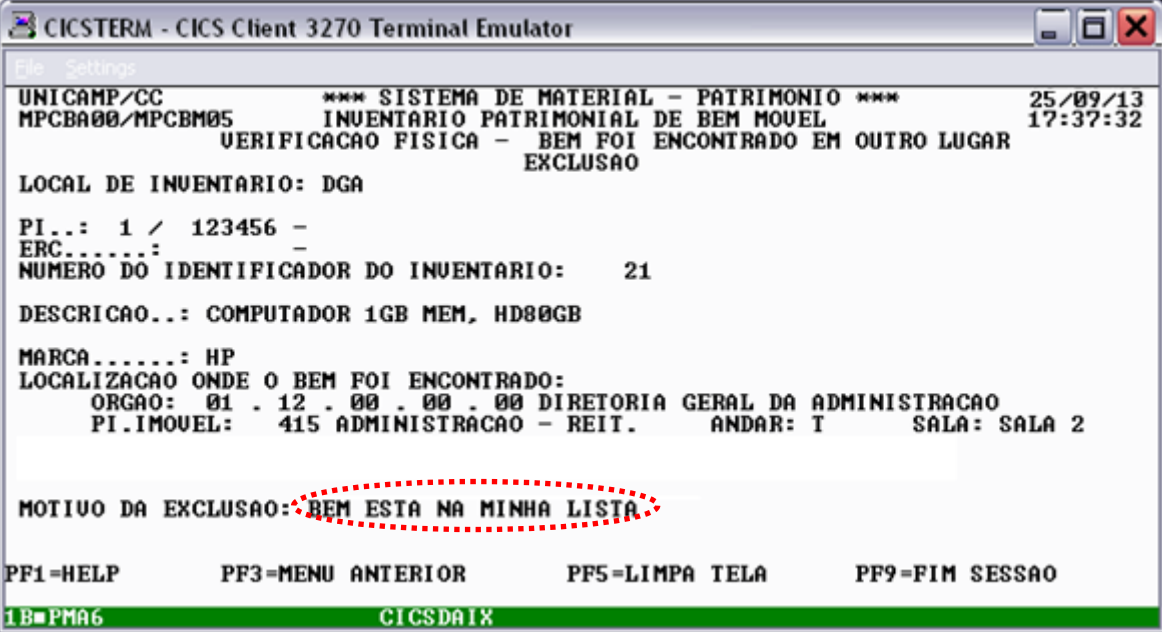

Em seguida, o sistema pedirá a confirmação da exclusão. Digite **<S>** para confirmar ou **<N>** para desistir da exclusão:

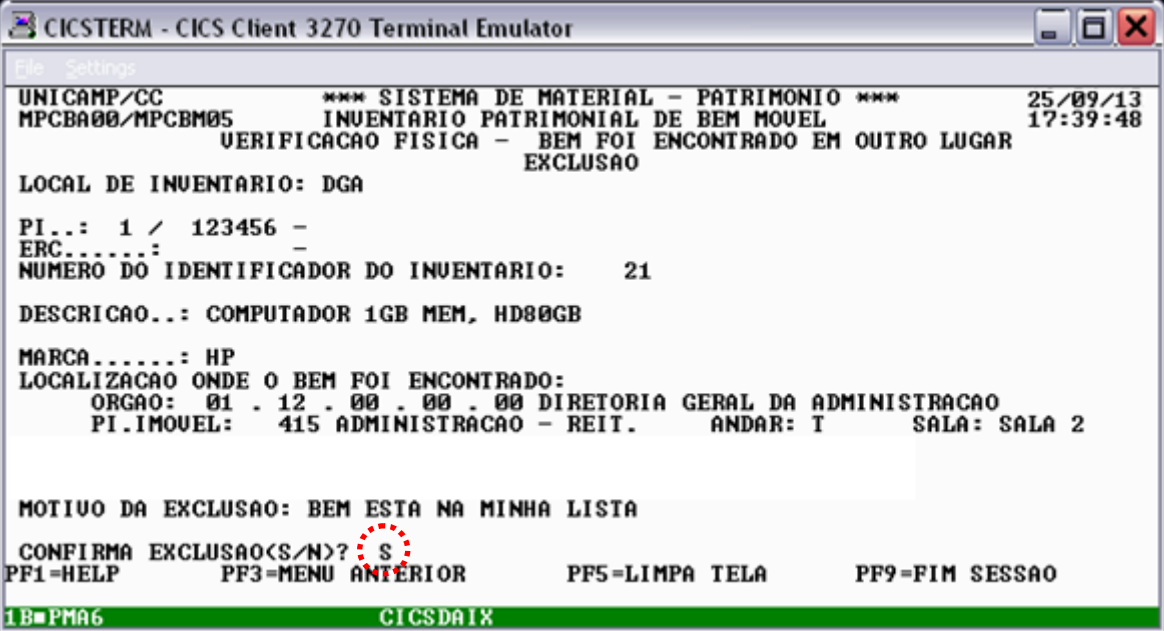

Confirmada a exclusão, após teclar **<ENTER>**, o sistema apresentará a mensagem "**exclusão bem sucedida**":

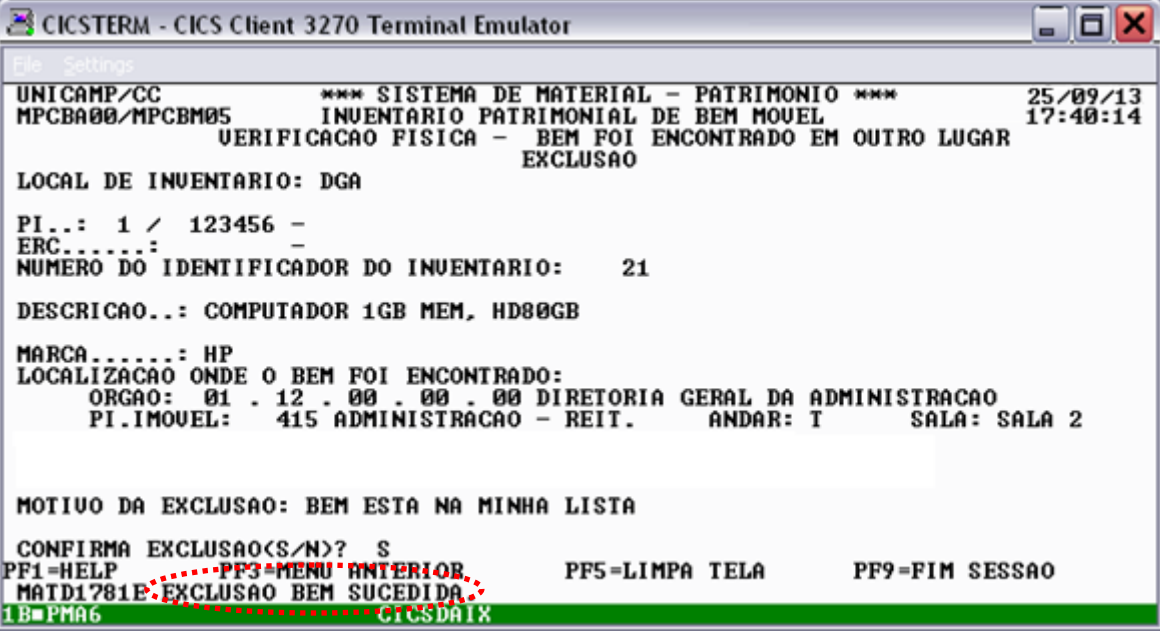

Tecle **<F5>** para fazer uma nova exclusão ou **<F3>** para voltar ao menu anterior.

### 2.3. Consulta

Esta opção deve ser usada para consultar bens já declarados encontrados em outro lugar (declaração feita conforme procedimento de algum dos itens: 2.1.1, 2.1.2, 2.1.3, 2.1.4 ou 2.1.5).

Selecione a seguinte opção:

2 - Verificação física – Bem foi encontrado em outro lugar

Ação: 3 – Consulta

Em seguida, tecle **<ENTER>**.

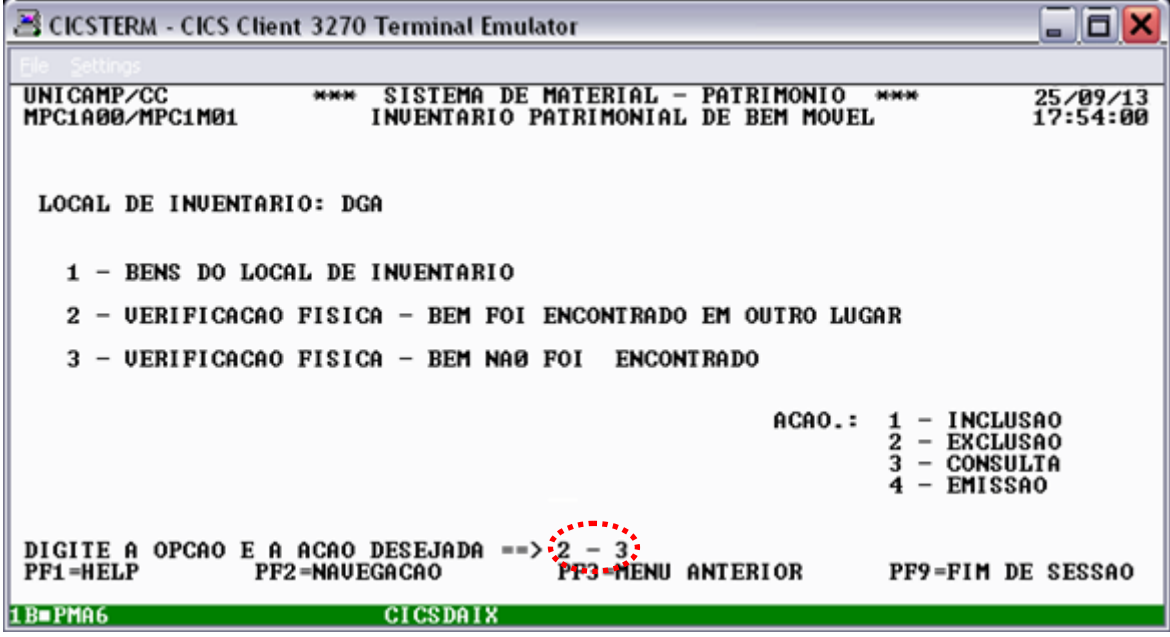

A consulta poderá ser feita para um número de patrimônio ou identificação específico ou para todos os bens declarados encontrados em outro lugar. A seguir, apresentamos ambos os exemplos:

### 2.3.1. Consulta por PI

Esta opção deve ser usada para consultar, por número de patrimônio, bens já declarados encontrados em outro lugar (declaração feita conforme procedimento de algum dos itens: 2.1.1, 2.1.2, 2.1.3, 2.1.4 ou 2.1.5) encontrados no meu local de inventário.

Selecione a seguinte opção:

1 – Bem por PI/ERC/Identificador

Em seguida, tecle **<ENTER>**.

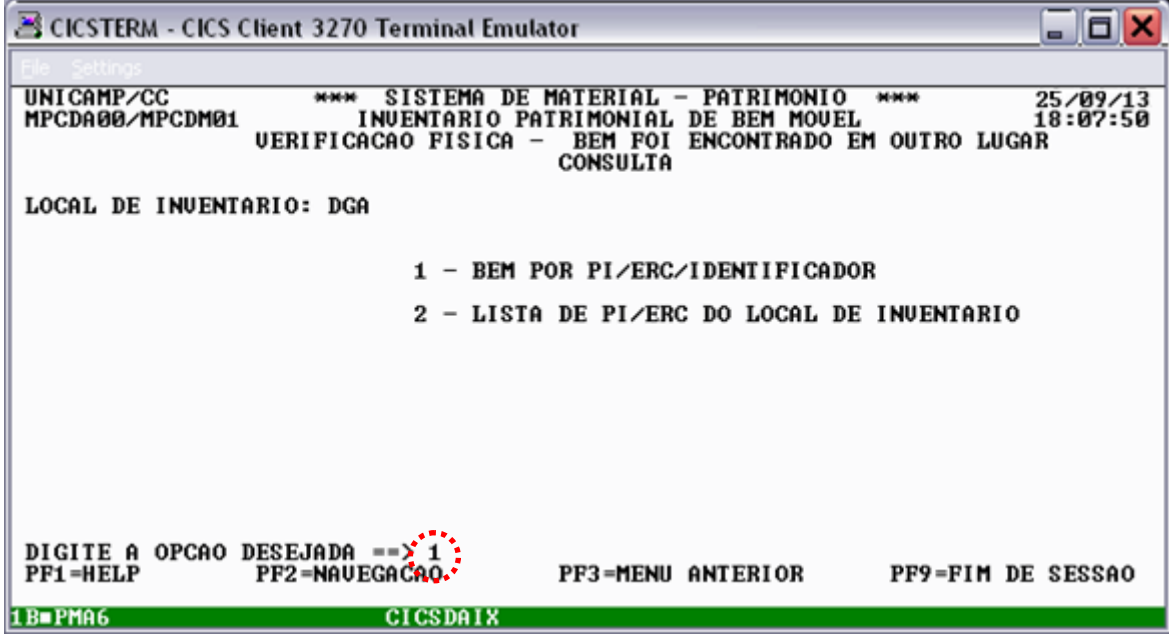

Digite o número de patrimônio do bem ou o número de identificação e tecle **<ENTER>**:

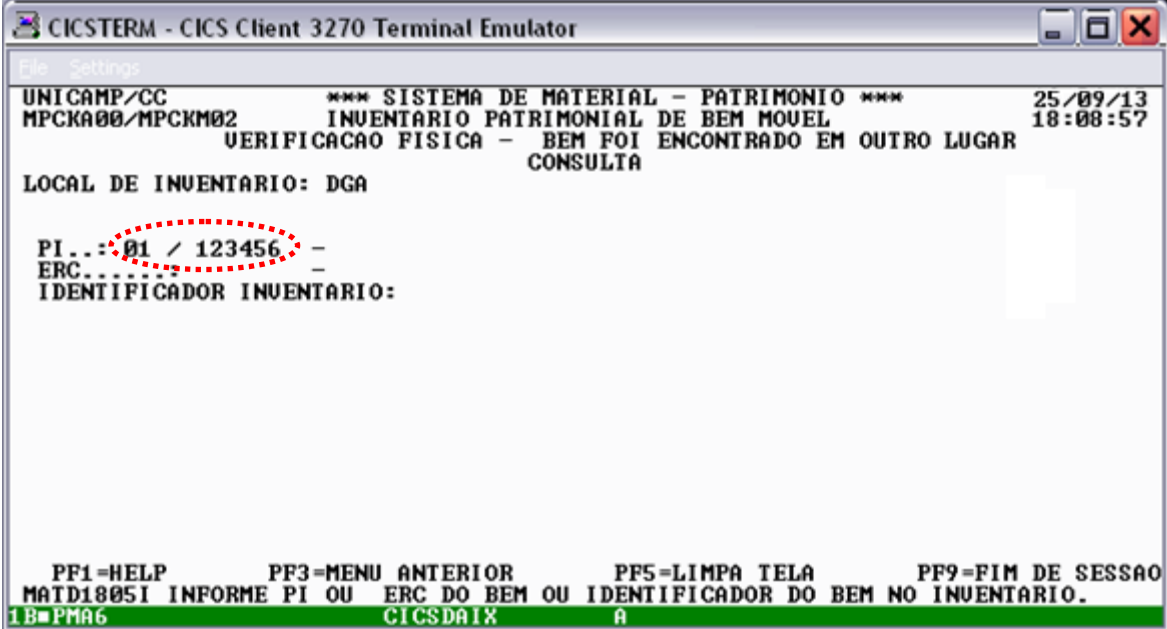

Após digitar um número de patrimônio ou identificação e teclar **<ENTER>** o sistema apresentará os dados referentes ao bem:

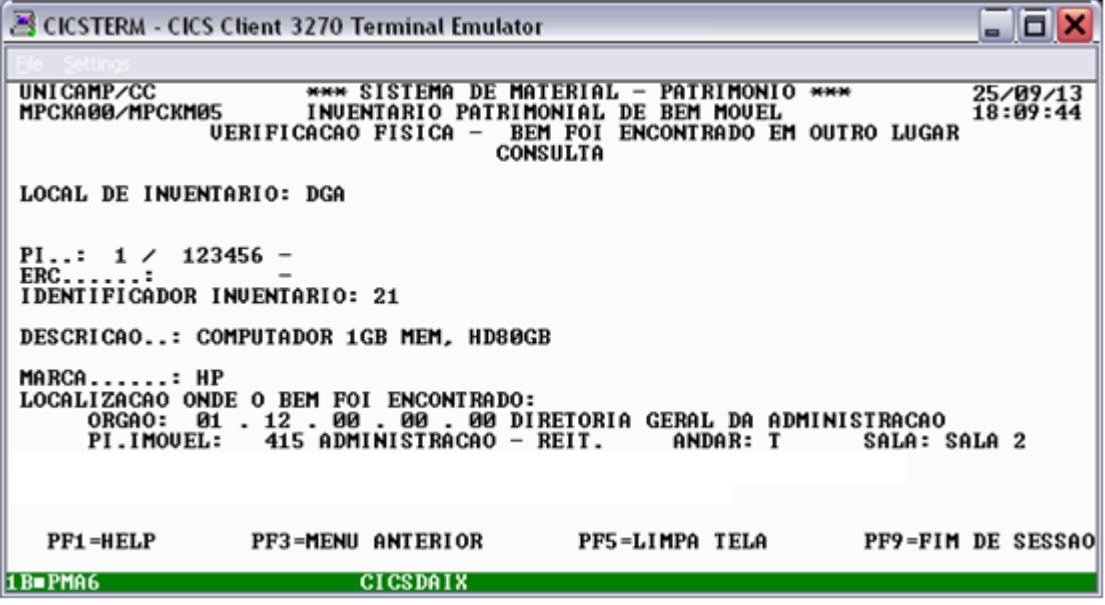

Tecle **<F5>** para fazer uma nova consulta ou **<F3>** para voltar ao menu anterior.

2.3.2. Consulta por órgão

Essa opção deve ser utilizada para consulta da lista de todos os bens declarados encontrados em outro lugar (declaração feita conforme procedimento de algum dos itens: 2.1.1, 2.1.2, 2.1.3, 2.1.4 ou 2.1.5) encontrados no meu local de inventário.

Selecione a seguinte opção:

2 – Lista de PI/ERC do Local de Inventário

Em seguida, tecle **<ENTER>**.

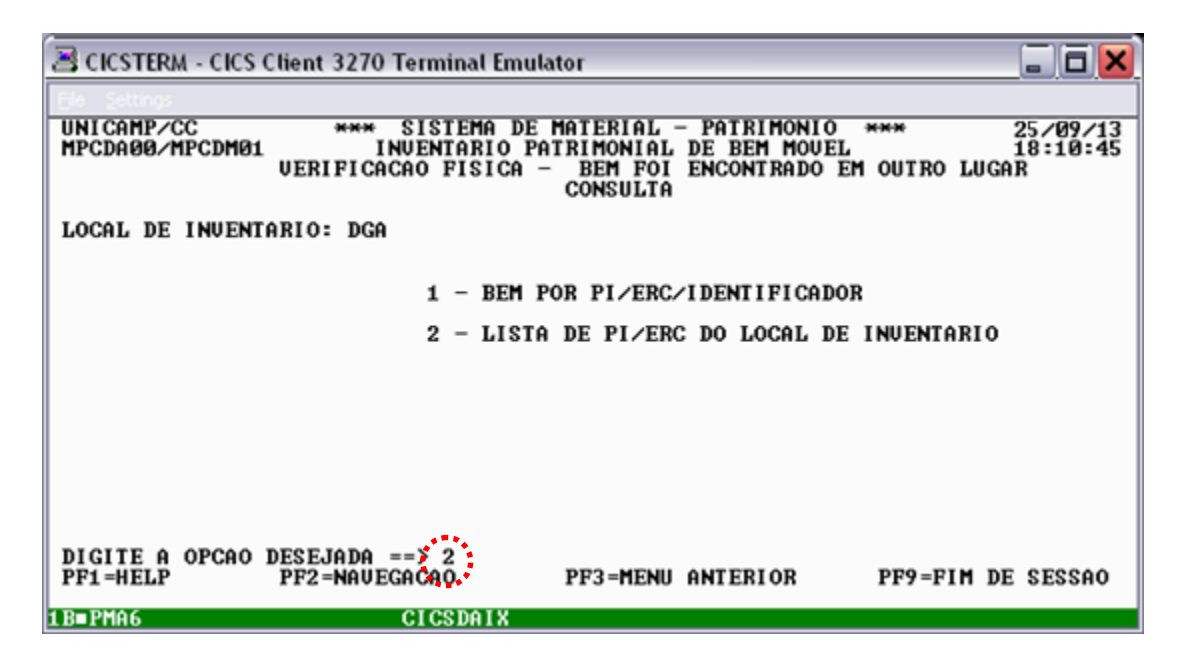

O sistema apresentará a lista de todos os bens encontrados no meu local de inventário e declarados como encontrados em outro lugar.

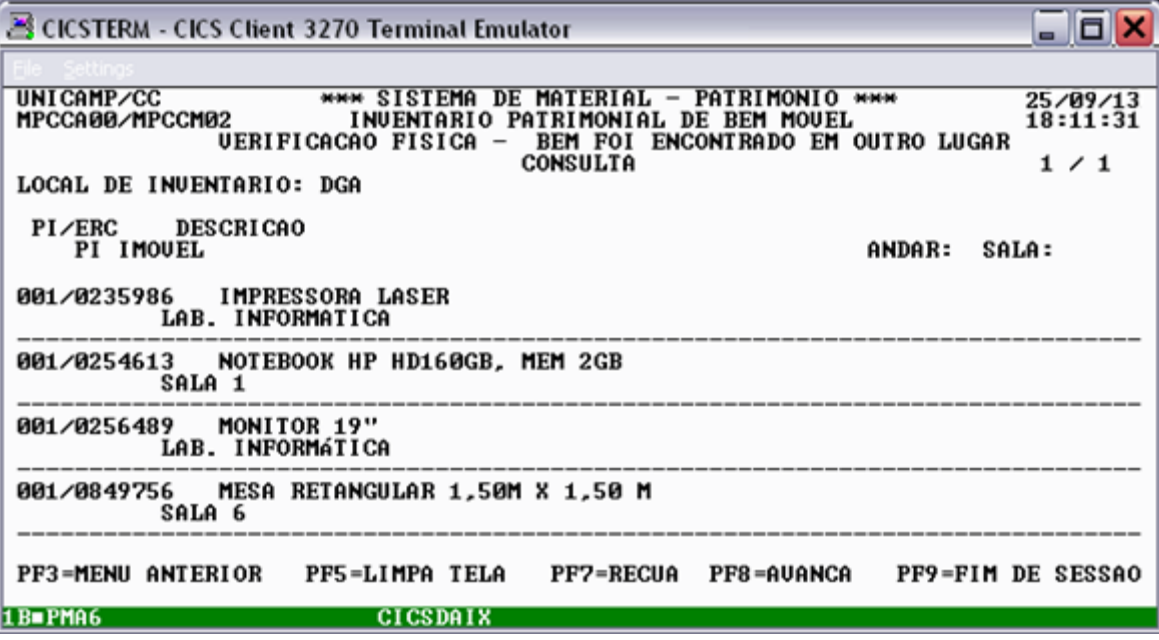

Para avançar a exibição da lista de bens, tecle **<F8>.** Para recuar tecle **<F7>**. Para voltar ao menu anterior, tecle **<F3>**.

## 2.4. Impressão

Essa opção deve ser utilizada para impressão da lista de todos os bens encontrados no meu local de inventário e declarados como não encontrados (declaração feita conforme procedimento de algum dos itens: 2.1.1, 2.1.2, 2.1.3, 2.1.4 ou 2.1.5)

Selecione a seguinte opção:

2 - Verificação física – Bem foi encontrado em outro lugar Ação: 4 – Emissão Em seguida, tecle **<ENTER>**.

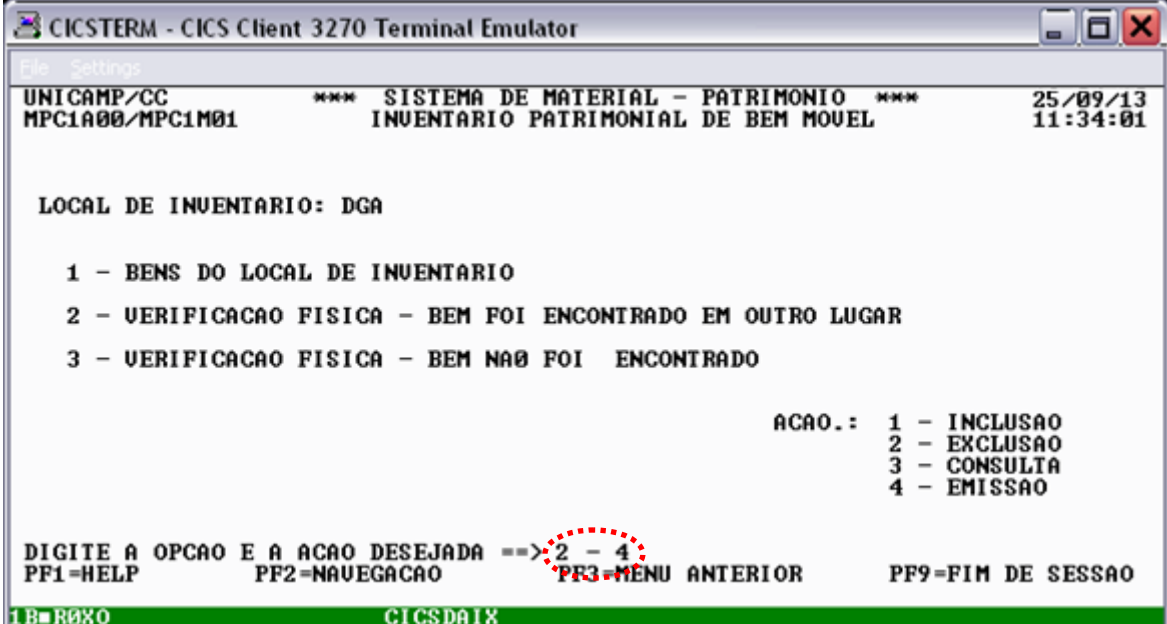

Digite o nome da impressora e tecle **<ENTER>**:

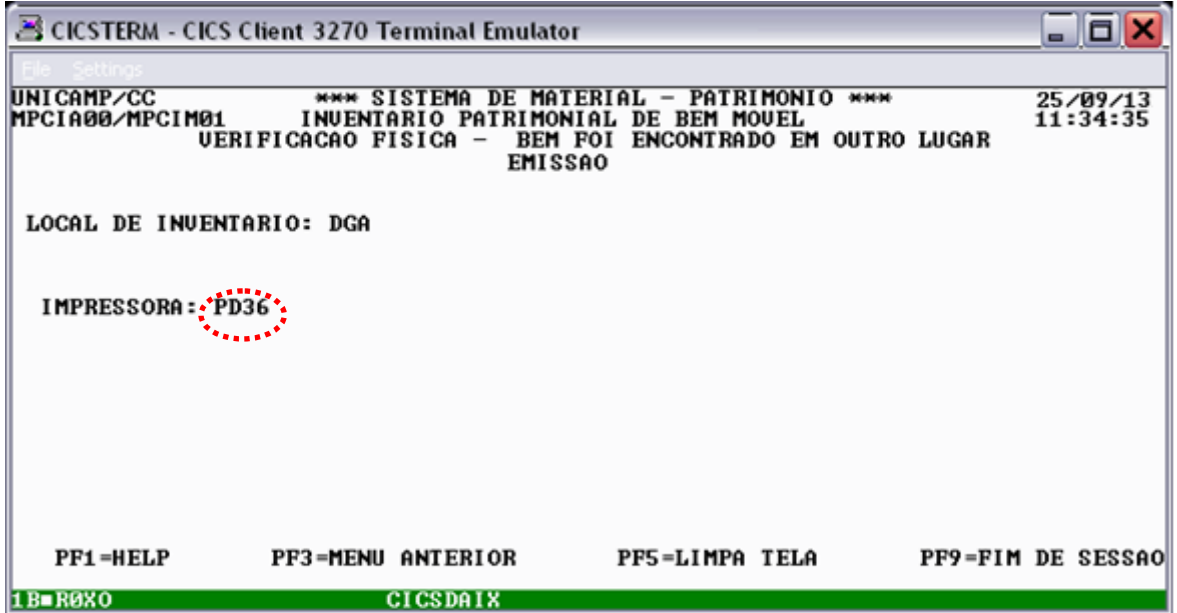

O sistema confirma a conclusão da impressão do relatório dos bens declarados como encontrados em outro lugar.

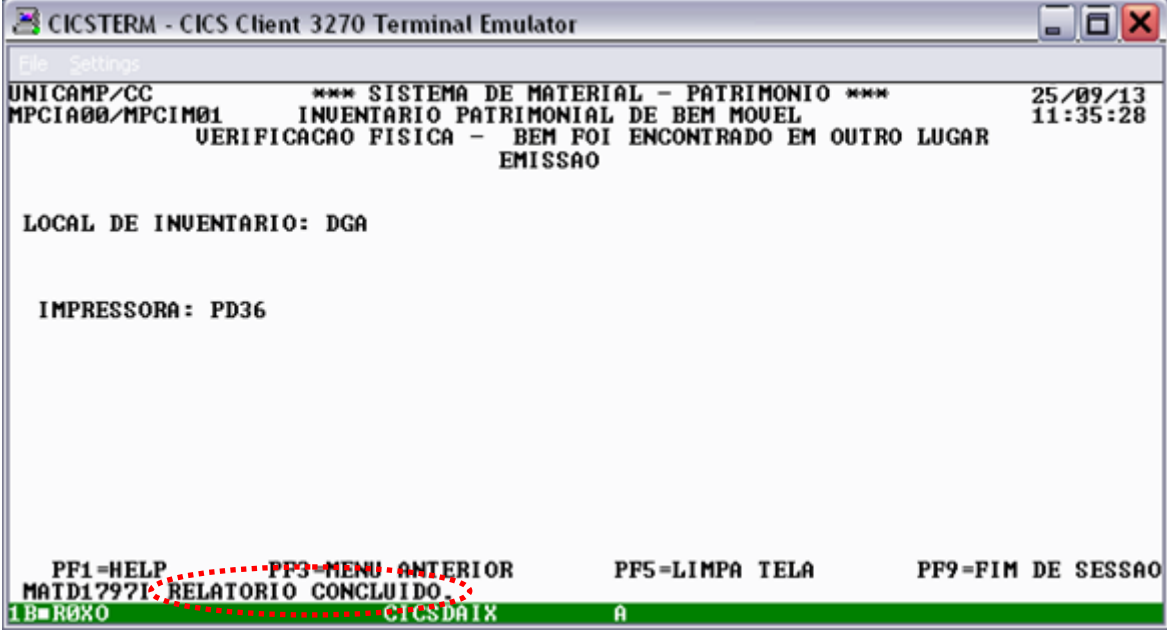

Tecle **<F3>** para voltar ao menu principal.

ż.

# 3. Verificação física - Bem não foi encontrado

# 3.1. Inclusão

Esta opção deve ser usada para declarar que um bem que **ESTÁ NA LISTA** de bens do meu local de inventário **NÃO FOI ENCONTRADO** neste local durante a verificação física.

Selecione a seguinte opção:

3 - Verificação física – Bem não foi encontrado Ação: 1 – Inclusão Em seguida, tecle **<ENTER>.**

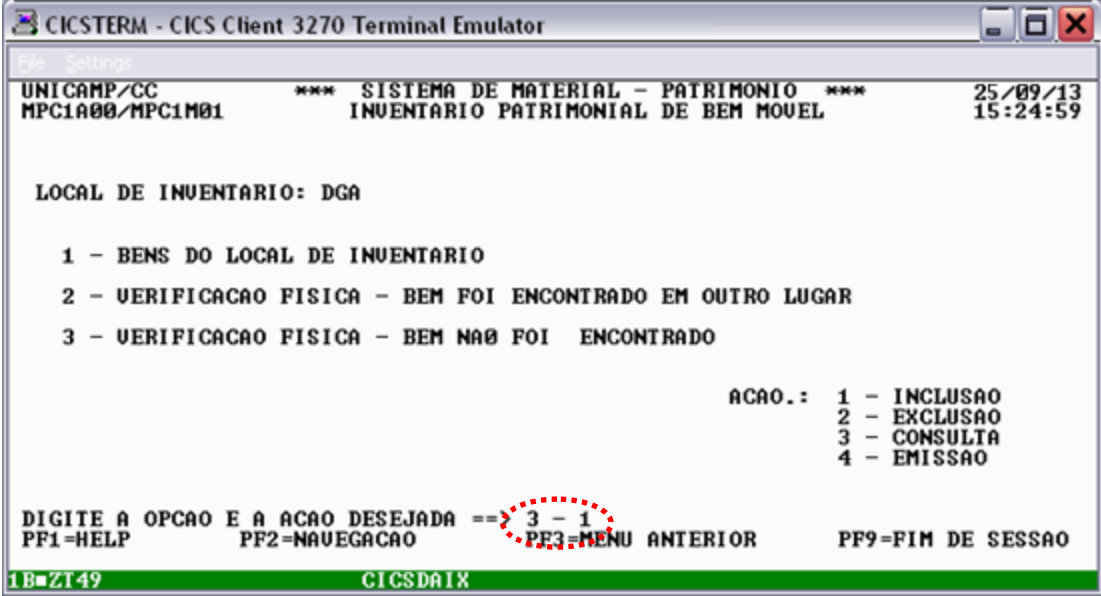

Digite o número de patrimônio do bem e tecle **<ENTER>**:

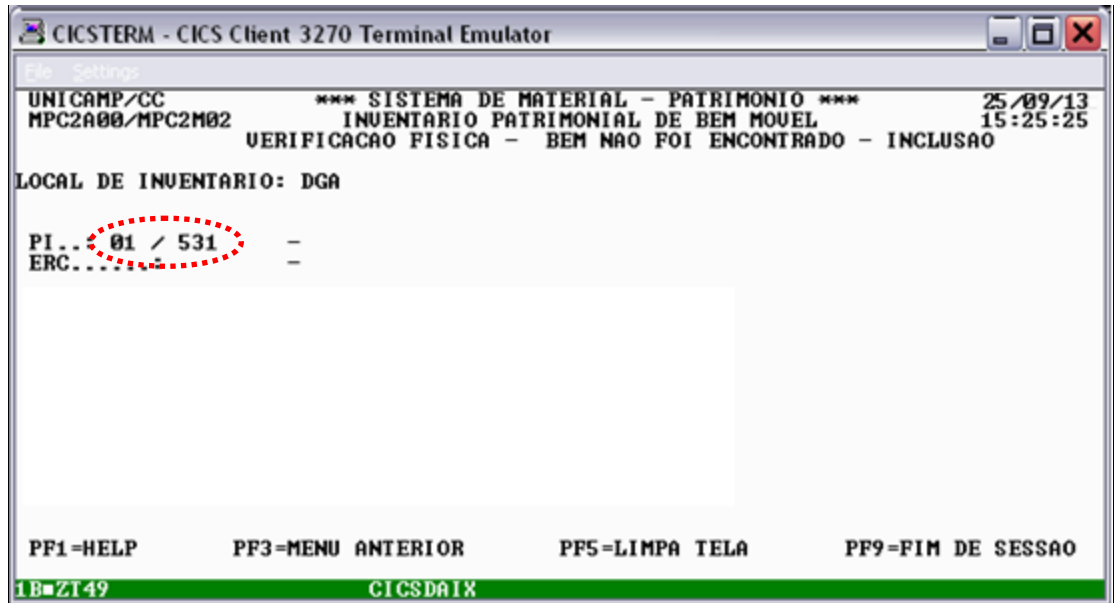

Após digitar um número de patrimônio contido na lista de bens e teclar **<ENTER>** o sistema apresentará os dados referentes ao bem e pedirá a confirmação de inclusão. Digite **<S>** para confirmar ou **<N>** para desistir da inclusão:

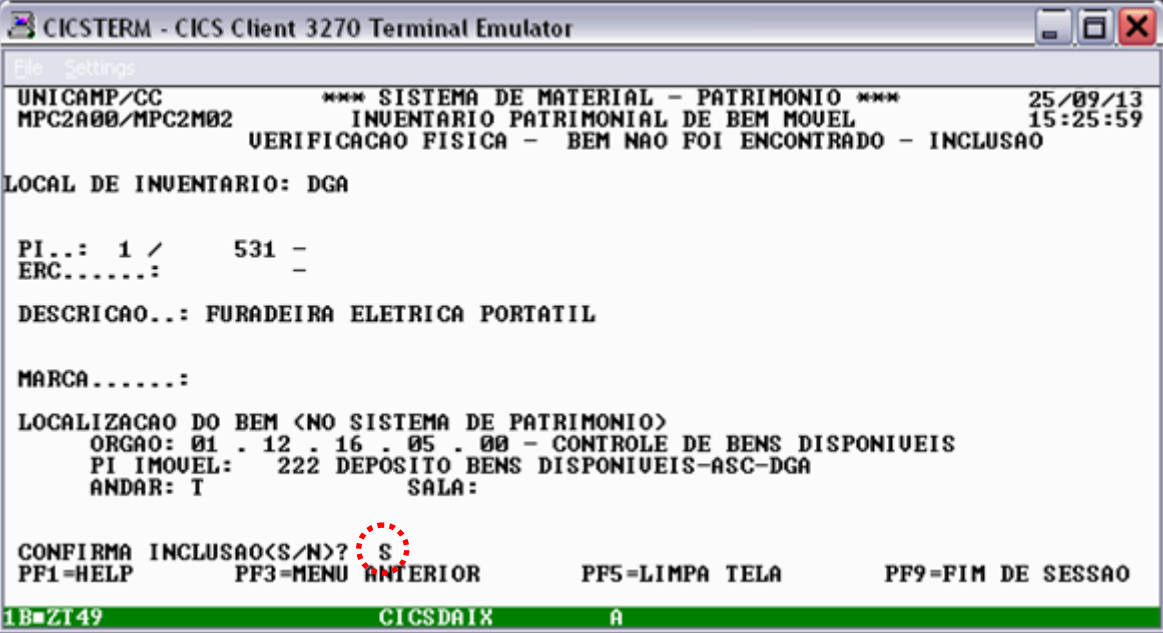

Confirmada a inclusão, após teclar **<ENTER>** o sistema apresentará a mensagem "**inclusão bem sucedida**":

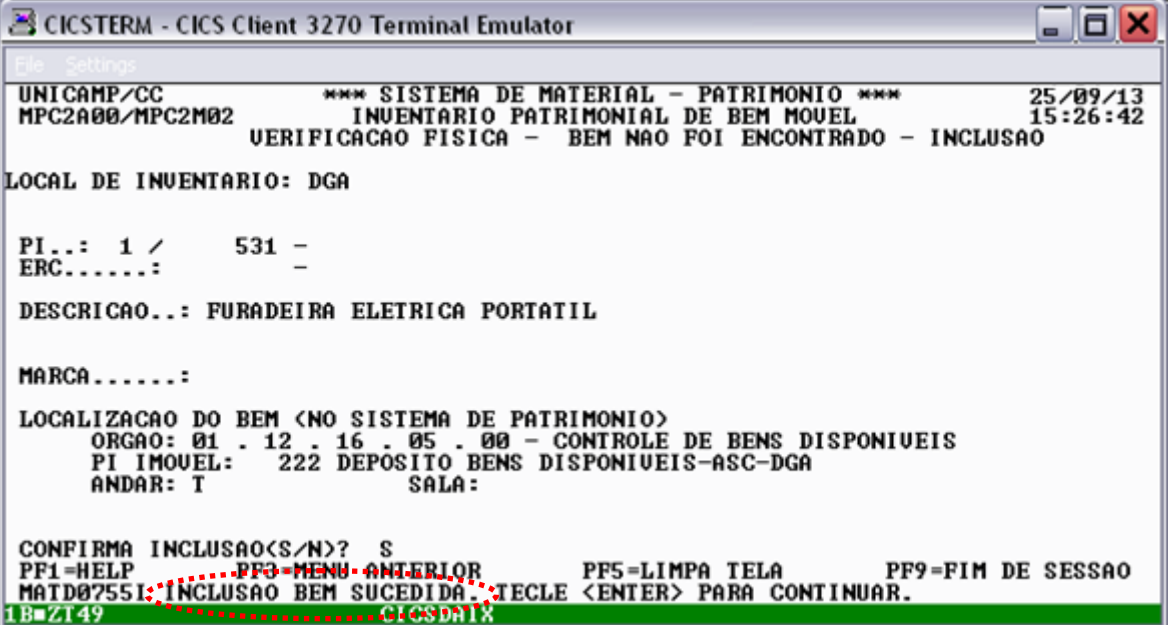

Tecle **<F5>** para fazer uma nova inclusão ou **<F3>** para voltar ao menu anterior.

## 3.2. Exclusão

Esta opção deve ser usada quando desejarmos anular a declaração de que um bem não foi encontrado (declaração feita conforme procedimento do item 3.1). Isso pode ocorrer após uma verificação física mais detalhada, onde encontra-se um bem que inicialmente foi declarado não estar no local de inventário.

Selecione a seguinte opção:

3 - Verificação física – Bem não foi encontrado Ação: 2 – Exclusão Em seguida, tecle **<ENTER>**.

■ CICSTERM - CICS Client 3270 Terminal Emulator  $\blacksquare$   $\blacksquare$   $\times$ UNICAMP/CC<br>MPC1A00/MPC1M01 SISTEMA DE MATERIAL - PATRIMONIO \*\*\*<br>INVENTARIO PATRIMONIAL DE BEM MOVEL \*\*\* 25/09/13<br>15:32:23 LOCAL DE INUENTARIO: DGA 1 - BENS DO LOCAL DE INUENTARIO 2 - UERIFICACAO FISICA - BEM FOI ENCONTRADO EM OUTRO LUGAR 3 - UERIFICACAO FISICA - BEM NAØ FOI ENCONTRADO **INCLUSAO** ACAO.:  $\frac{1}{2}$  $\overline{\phantom{a}}$ EXCLUSAO<br>CONSULTA  $\overline{\phantom{a}}$  $\overline{\phantom{0}}$ 4 **EMISSAO**  $3 - 2$ PF3-MENU ANTERIOR PF9=FIM DE SESSAO 1B-ZT49 **CICSDAIX** 

Digite o número de patrimônio do bem e tecle **<ENTER>**:

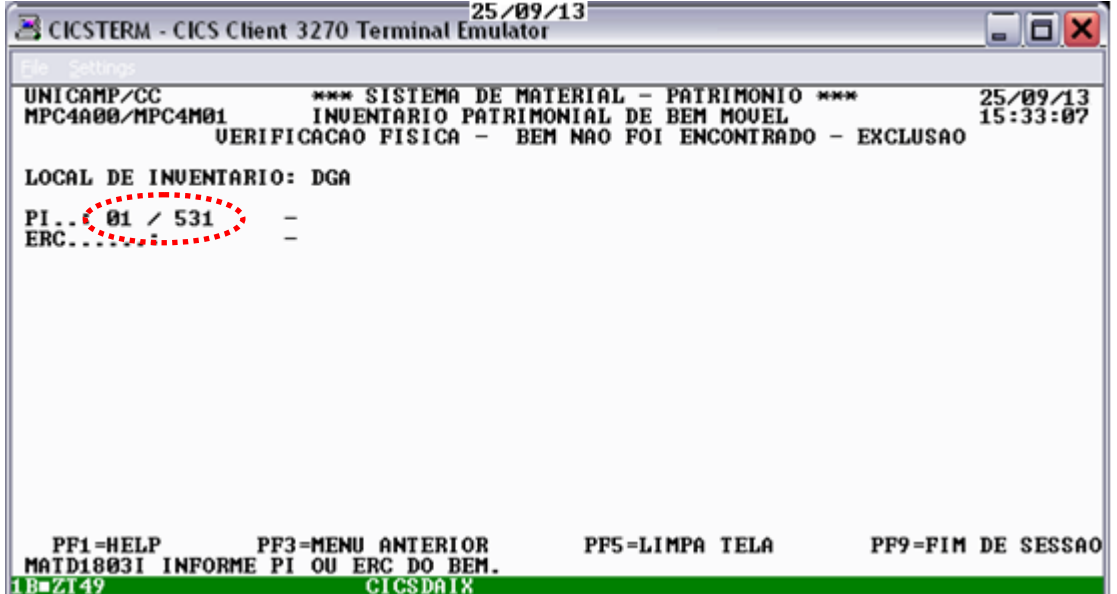

Após digitar um número de patrimônio contido na lista de bens do local e declarado como não encontrado (declaração feita conforme procedimento do item 3.1) o sistema apresentará dados referentes ao bem e pedirá o motivo da exclusão. Digite o motivo da exclusão e tecle **<ENTER>**.

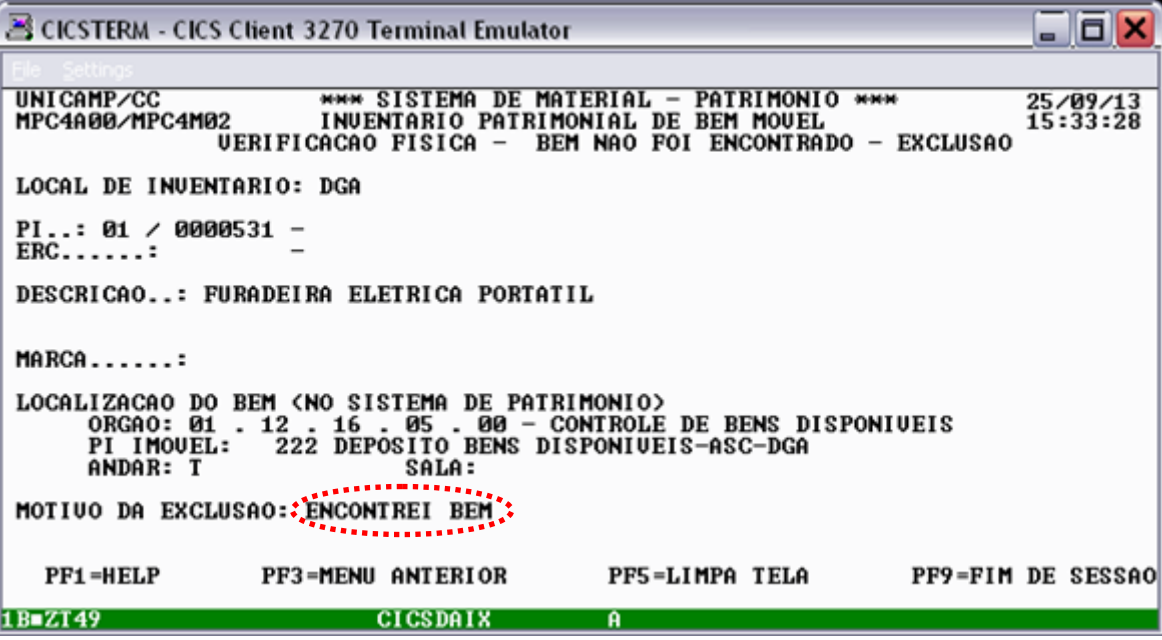

Em seguida, o sistema pedirá a confirmação da exclusão. Digite **<S>** para confirmar ou **<N>** para desistir da exclusão:

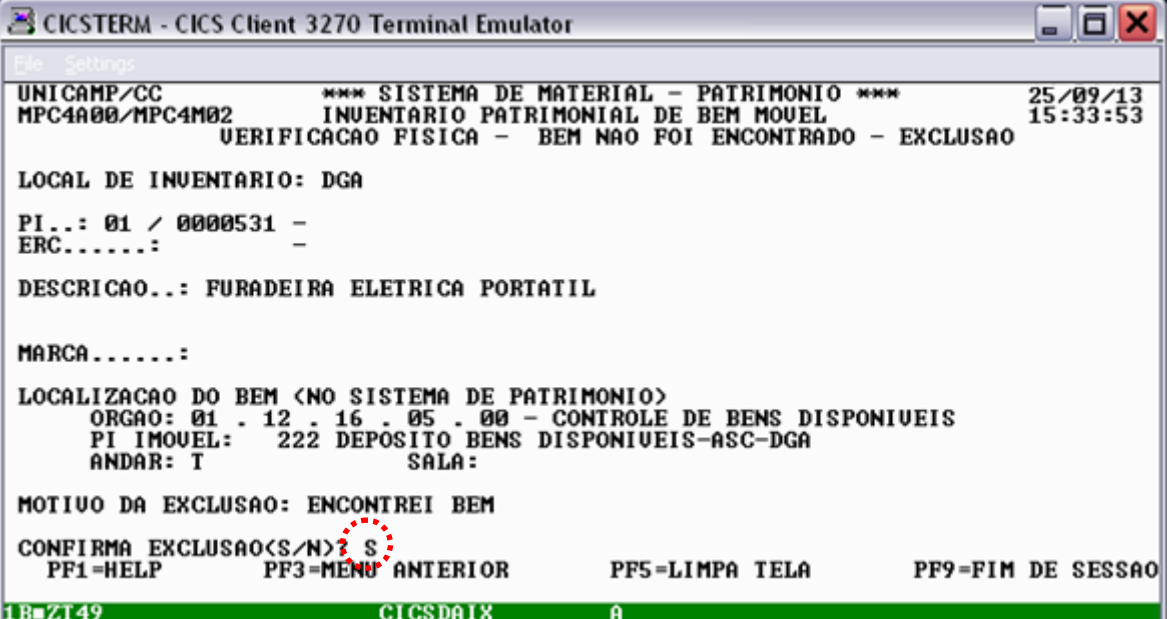

Confirmada a exclusão, após teclar **<ENTER>** o sistema apresentará a mensagem "**Exclusão bem sucedida**":

3 CICSTERM - CICS Client 3270 Terminal Emulator - 6 x \*\*\* SISTEMA DE MATERIAL - PATRIMONIO \*\*\*<br>32 : INVENTARIO PATRIMONIAL DE BEM MOVEL<br>VERIFICACAO FISICA - BEM NAO FOI ENCONTRADO - EXCLUSAO UNICAMP/CC 25/09/13 MPC4A00/MPC4M02 LOCAL DE INVENTARIO: DGA PI..: 01 / 0000531 -<br>ERC......: DESCRICAO..: FURADEIRA ELETRICA PORTATIL MARCA......: LOCALIZACAO DO BEM (NO SISTEMA DE PATRIMONIO)<br>ORGAO: 01 . 12 . 16 . 05 . 00 - CONTROLE DE BENS DISPONIUEIS<br>PI IMOUEL: 222 DEPOSITO BENS DISPONIUEIS-ASC-DGA<br>ANDAR: T<br>SALA: MOTIUO DA EXCLUSAO: ENCONTREI BEM PF5=LIMPA TELA PF9=FIM DE SESSAO  $1B = ZT49$  $\mathbf{a}$ 

Tecle **<F5>** para fazer uma nova exclusão ou **<F3>** para voltar ao menu anterior.

3.3. Consulta

Esta opção deve ser usada para consultar os bens do meu local de inventário declarados como não encontrado (declaração feita conforme procedimento do item 3.1).

Selecione a seguinte opção:

3 - Verificação física – Bem não foi encontrado

Ação: 3 – Consulta

Em seguida, tecle **<ENTER>**.

CICS – Inventário Patrimonial de Bem Móvel

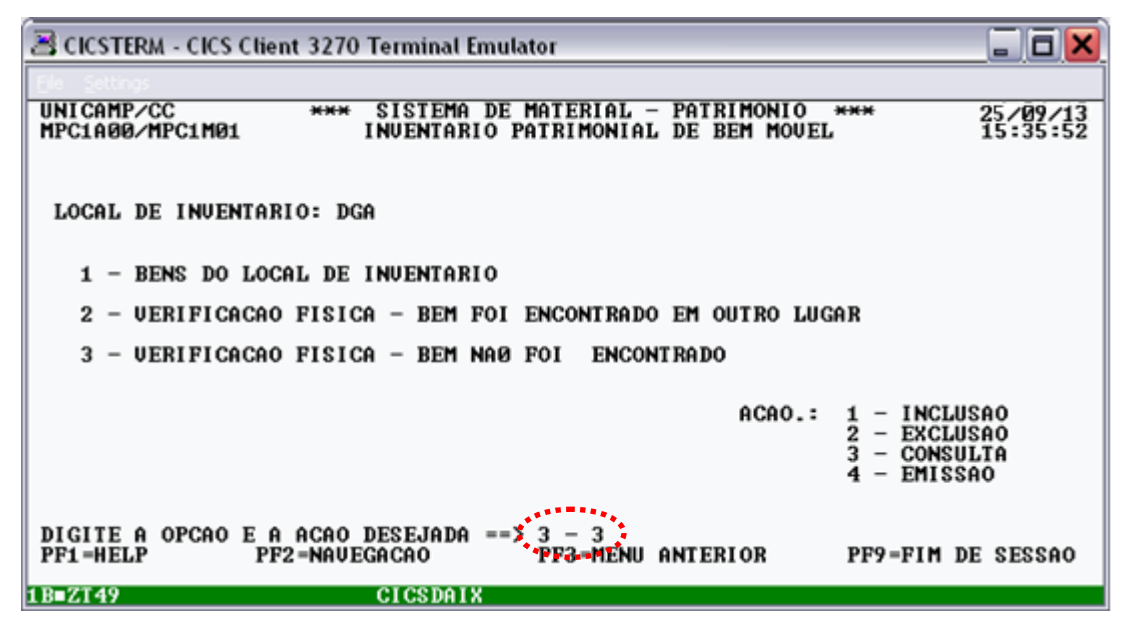

A consulta poderá ser feita para um número de patrimônio específico ou para todos os bens declarados não encontrados no local.

3.3.1. Consulta por PI

Essa opção deve ser utilizada para consultas onde o usuário informa um número de patrimônio.

Selecione a seguinte opção:

1 – Bem por PI/ERC/Identificador

Em seguida, tecle **<ENTER>**.

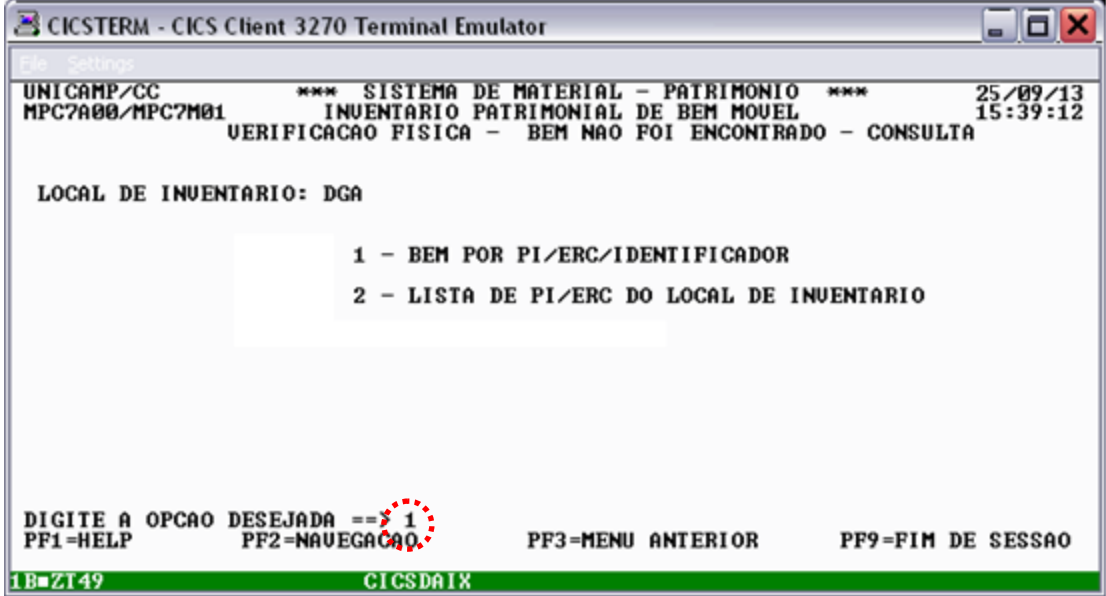

Digite o número de patrimônio do bem e tecle **<ENTER>**:

CICS – Inventário Patrimonial de Bem Móvel

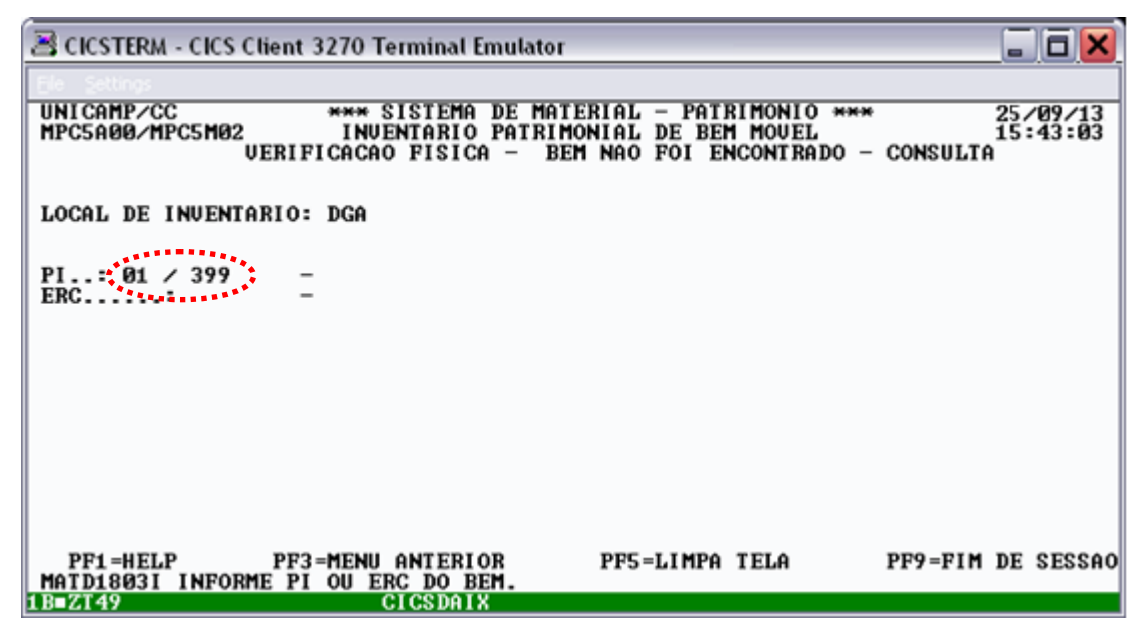

Após digitar um número de patrimônio contido na lista de bens do local e declarado não encontrado (declaração feita conforme procedimento do item 3.1) e teclar **<ENTER>,** o sistema apresentará dados referentes ao bem:

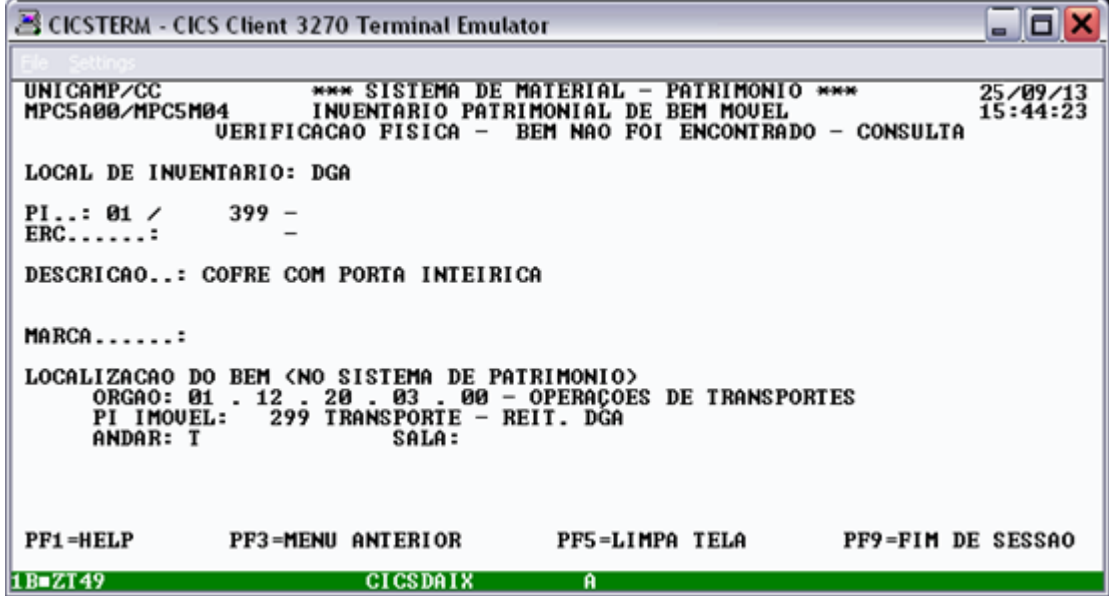

Tecle **<F3>** para fazer uma nova consulta ou **<F3>** para voltar ao menu anterior.

### 3.3.2. Consulta por órgão

Essa opção deve ser utilizada para consulta da lista de todos os bens do meu local de inventário já declarados como não encontrados (declaração feita conforme procedimento do item 3.1).

Selecione a seguinte opção:

2 – Lista de PI/ERC do Local de Inventário Em seguida, tecle **<ENTER>**.

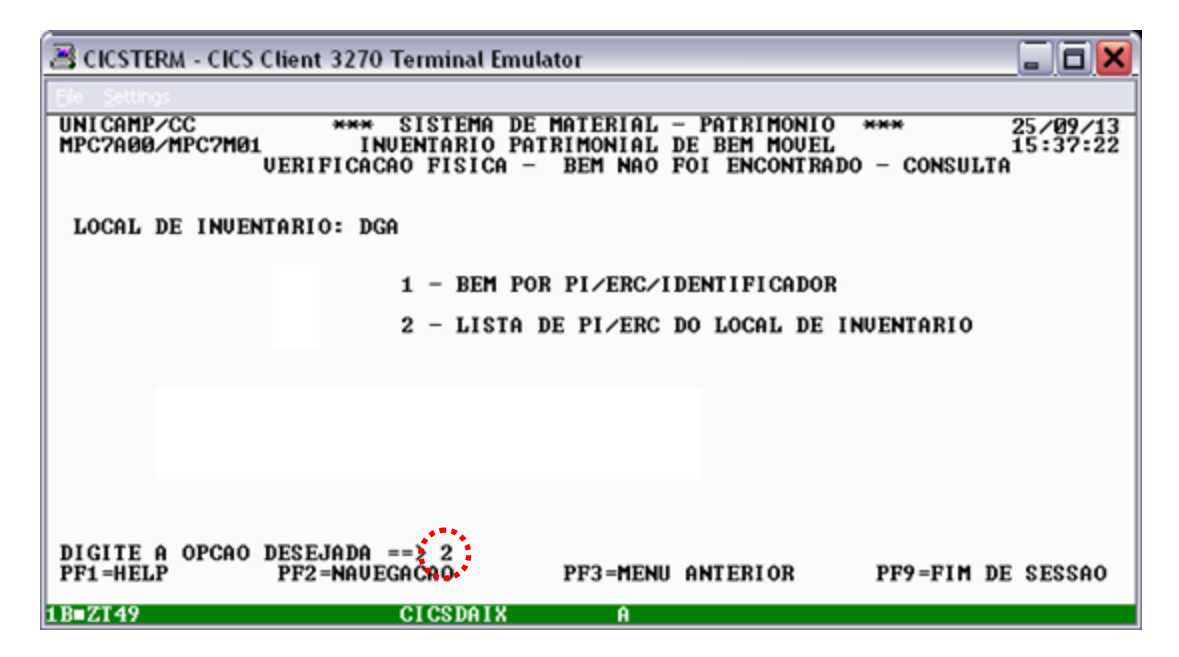

O sistema apresentará a lista de todos os bens declarados como não encontrados no local de inventário (declaração feita conforme procedimento do item 3.1).

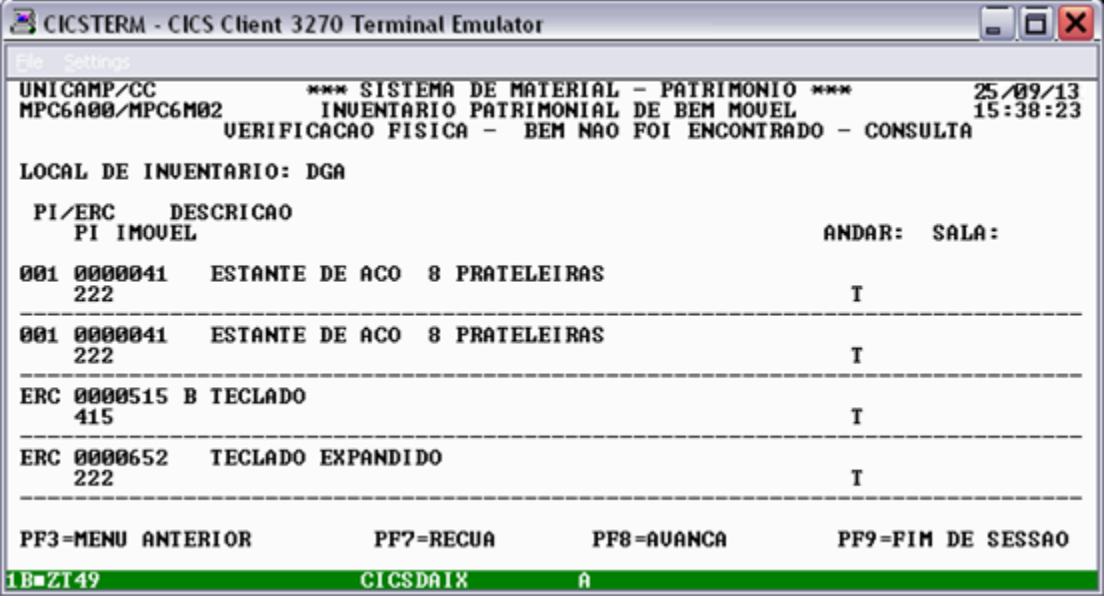

Para avançar a exibição da lista de bens tecle **<F8>**. Para recuar tecle **<F7>**. Para voltar ao menu anterior, tecle **<F3>**.

### 3.4. Impressão

Essa opção deve ser utilizada para a impressão da lista de todos os bens do meu local de inventário já declarados como não encontrados (declarados conforme procedimento do item 3.1).

Selecione a seguinte opção:

3 - Verificação física – Bem não foi encontrado Ação: 4 – Emissão Em seguida, tecle **<ENTER>**.

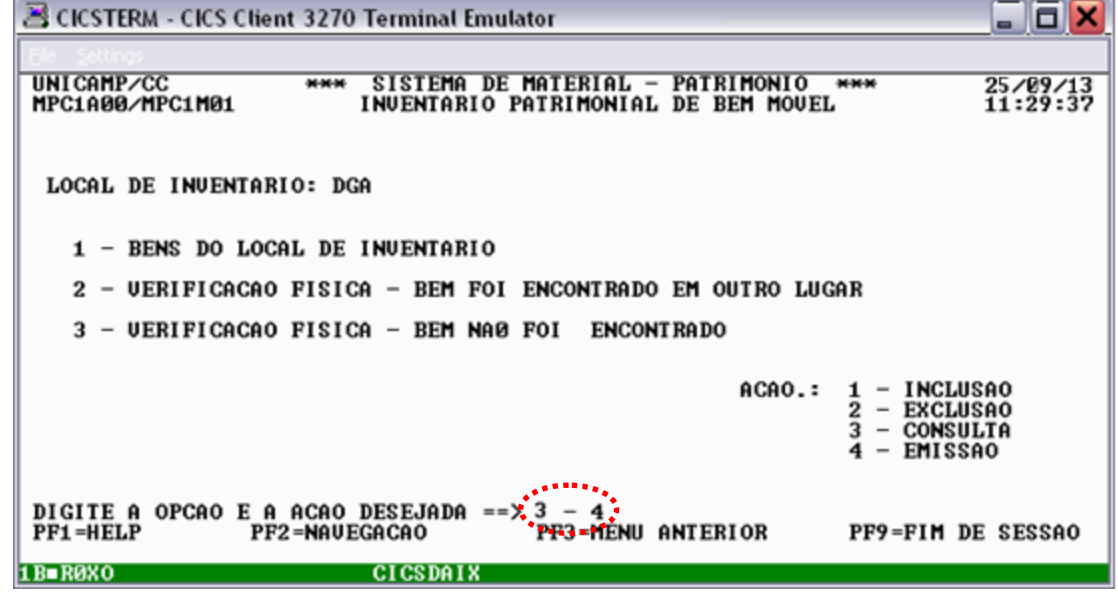

Digite o nome da impressora e tecle **<ENTER>**:

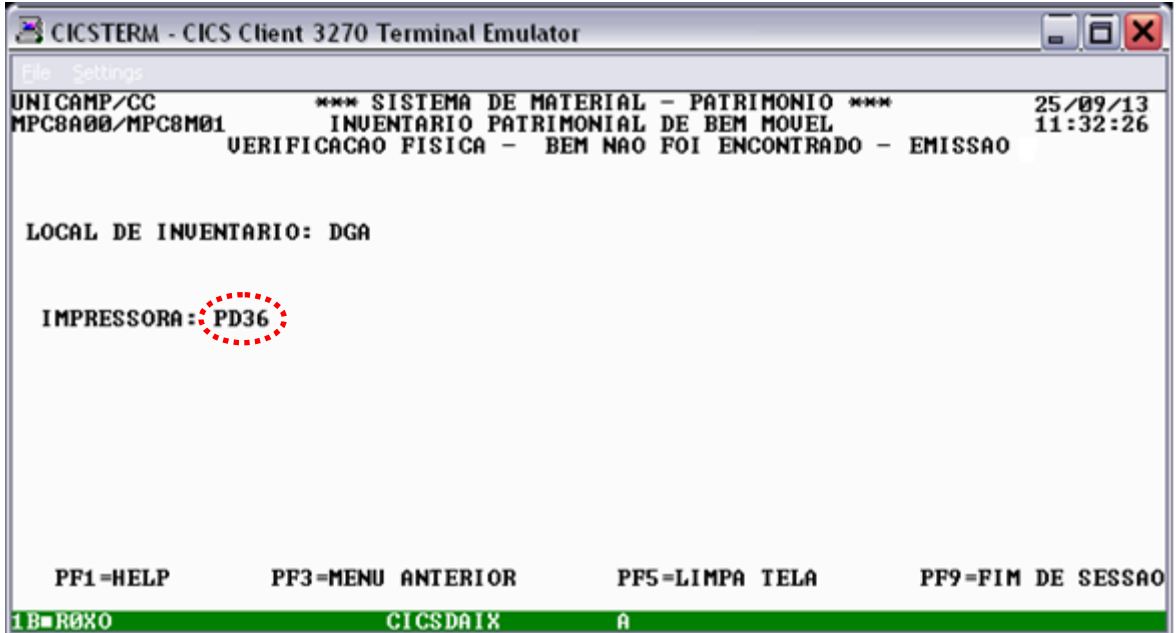

O sistema confirma a conclusão da impressão do relatório dos bens declarados como não encontrados.

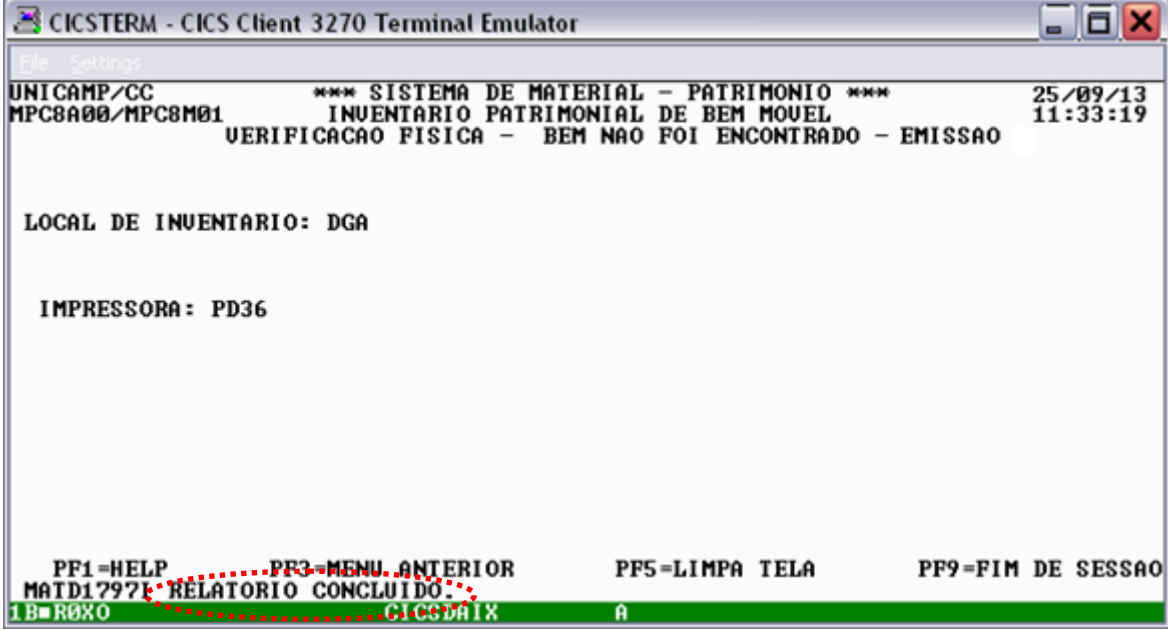

Tecle **<F3>** para voltar ao menu principal.